# **CASHEATA 2022**

Version 22.1

*Installation* 

*Instructions* 

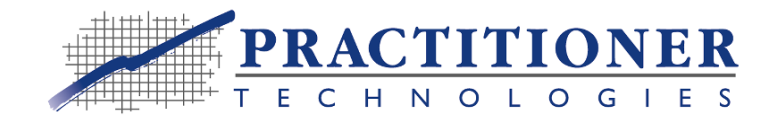

### **Copyright**

These release notes form part of Cashdata 2022 software which is the subject of a Software Licencing Agreement ("SLA"). It remains the property of PT Systems Pty Ltd A.C.N. 099 635 971, and is subject to copyright and secrecy protection. It must not be copied, edited, altered, disposed of, distributed, or otherwise be made available to any person other than persons authorised by the SLA without the prior consent of PT Systems Pty Ltd or Practitioner Technologies.

### **Trademarks**

Microsoft Windows 10, Windows 8, Windows 7, Windows Server 2008, Windows Server 2012, Windows Server 2016, Windows Terminal Server, Windows Vista, Microsoft Office are products and or trademarks of Microsoft Corporation of the United States and other countries.

Cashdata®, AccountsLink®, PracticeLink® and Interactive Workpapers® are registered trademarks of PT Systems Pty Ltd.

### **Table of Contents**

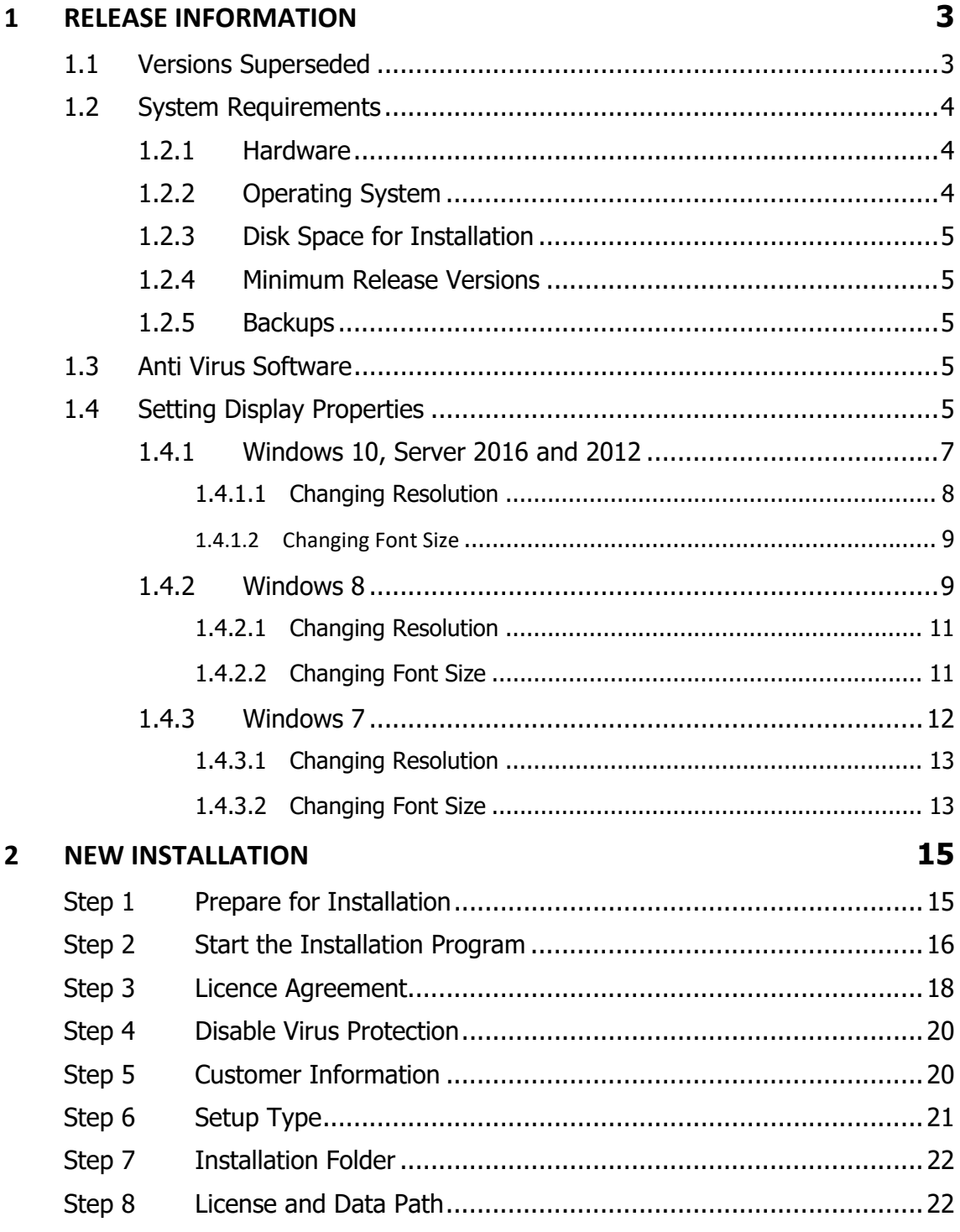

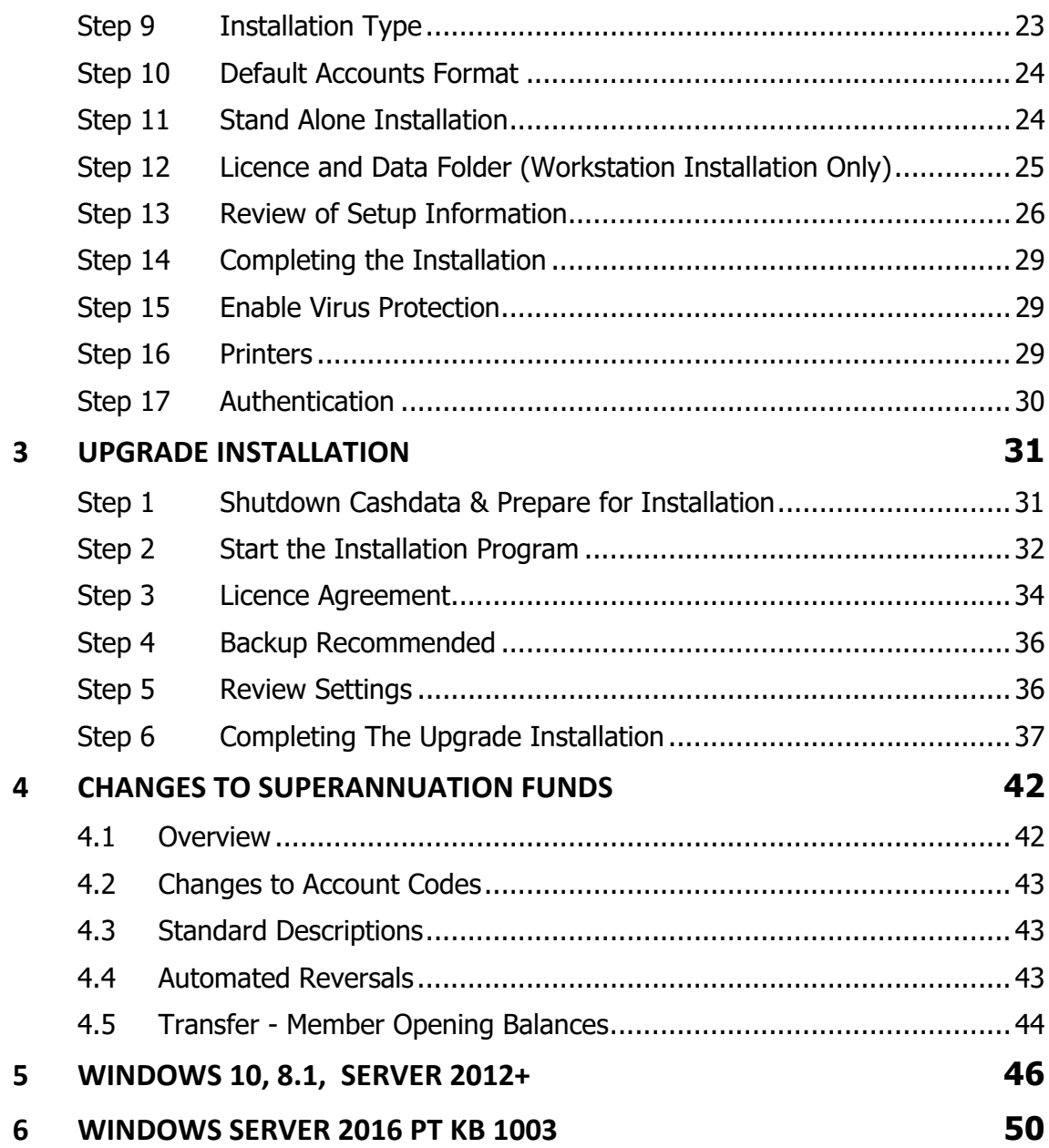

# **1 RELEASE INFORMATION**

These notes are to be used as a checklist to support installation and licensing of an installation. They also outline the requirements of differing operating systems and the hardware requirements, including disk space required on the computer system for the installation.

### **1.1 Versions Superseded**

This release of Cashdata 2022 will result in the following application versions being superseded and removed from your system by the installer:

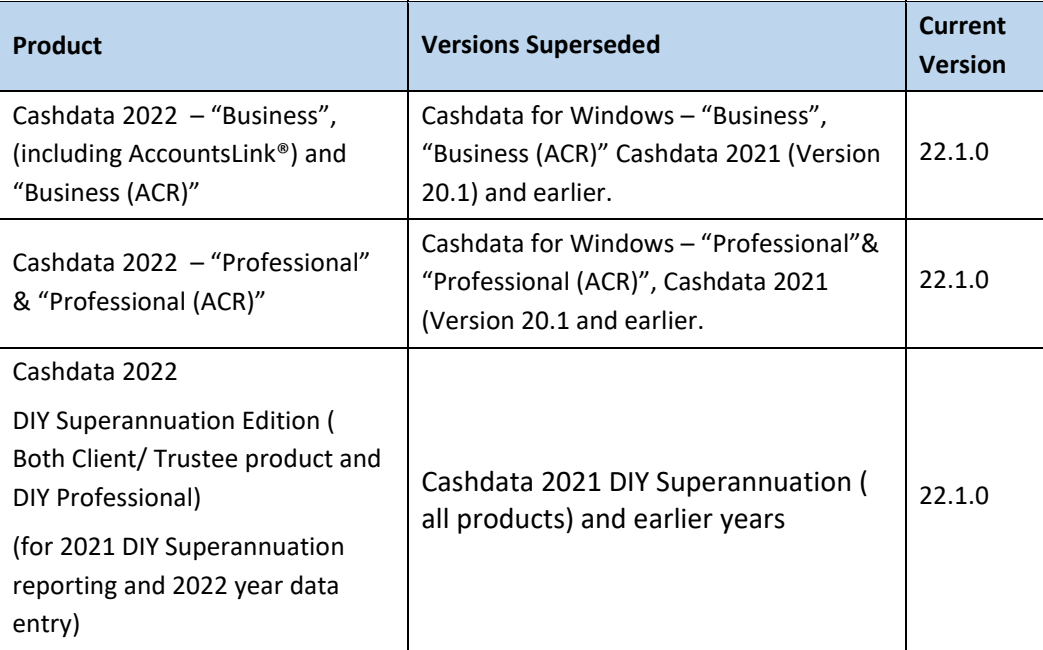

### **1.2 System Requirements**

#### **1.2.1 Hardware**

The minimum recommended hardware configuration for Cashdata 2022 is as per the requirements of your operating system:

#### **1.2.2 Operating System**

This software is only supported under the following operating systems and minimum service packs indicated below:

- Windows 10 (64 Bit)
- Windows 8 Enterprise ( 32 Bit and 64 Bit)
- Windows Server 2016 and Terminal Server

(Note: additional setup Instructions are required - refer Practitioner Technologies knowledge based Article: KB-PT1003 attached as page 49 of these instructions)

- Windows Server 2012 and Terminal Server
- Windows Server 2012 x 64 Bit and Terminal Server

Cashdata 2022, at the time of relase has not been tested with Windows 11. Note that although Cashdata 2022 will install and may work or appear to work with superseded version of Windows, Microsoft no longer supports the operating systems. Consequently any installation on superseded verions is not supported by Practitioner Technologies and therefore not covered by support club membership. Use on these operating system is entirely at your own risk and Practitioner Technologies does not accept any liability for loss (consequential or otherwise) for its failure to function as intended or at all.

#### **1.2.3 Disk Space for Installation**

Cashdata requires 20 Mb of free disk space for the installation to proceed.

#### **1.2.4 Minimum Release Versions**

Cashdata 2022 will read files created using Cashdata V5.1.0 or higher. Superseded versions may not necessarily read Cashdata 2022 files and are not supported by Practitioner Technologies to read Cashdata 2022 files. Support Club members must have the latest releases to exercise all support club benefits.

#### **1.2.5 Backups**

If you are not installing Cashdata 2022 for the first time, backups should be taken of the existing Cashdata files before installing Cashdata 2022. If backups are required, they should be performed for each financial year for each entity file. To backup a file, launch Cashdata and select "File | Backup" for each year for each of your Cashdata entity files.

### **1.3 Anti Virus Software**

It is essential that anti-virus software be disabled before installing Cashdata 2022 Version 22.1. If you do not know how to disable your anti-virus software you should not proceed with the installation until you have received the required technical assistance from the suppliers of your antivirus software. Some anti- virus software may destroy files during the installation, which may render your Cashdata 2022 installation unusable. Practitioner Technologies does not provide support for third party supplied software or operating systems. That said Windows Defender is turned on and off in Windows Security as follows:

*Select Start > Settings > Update & Security > Windows Security > Virus & threat protection > Manage settings (or Virus & threat protection settings in previous versions of Windows 10).* 

*Switch Real-time protection to Off*.

Anti-virus software should be re-enabled immediately after installing Cashdata 2022.

### **1.4 Setting Display Properties**

If the font size selected on your computer settings is resulting in an inability to enter some data entry fields it is suggested that the display font size be set to a smaller size e.g. "small fonts". "Normal or medium fonts" will normally be the default setting for your Windows system. If this setting needs to be changed to "small fonts", follow the instructions below for your version of Windows:

#### **1.4.1 Windows 10, Server 2016 and 2012**

Press the Windows "Start" Button on the keyboard. The following Start window will be displayed in Windows 10.

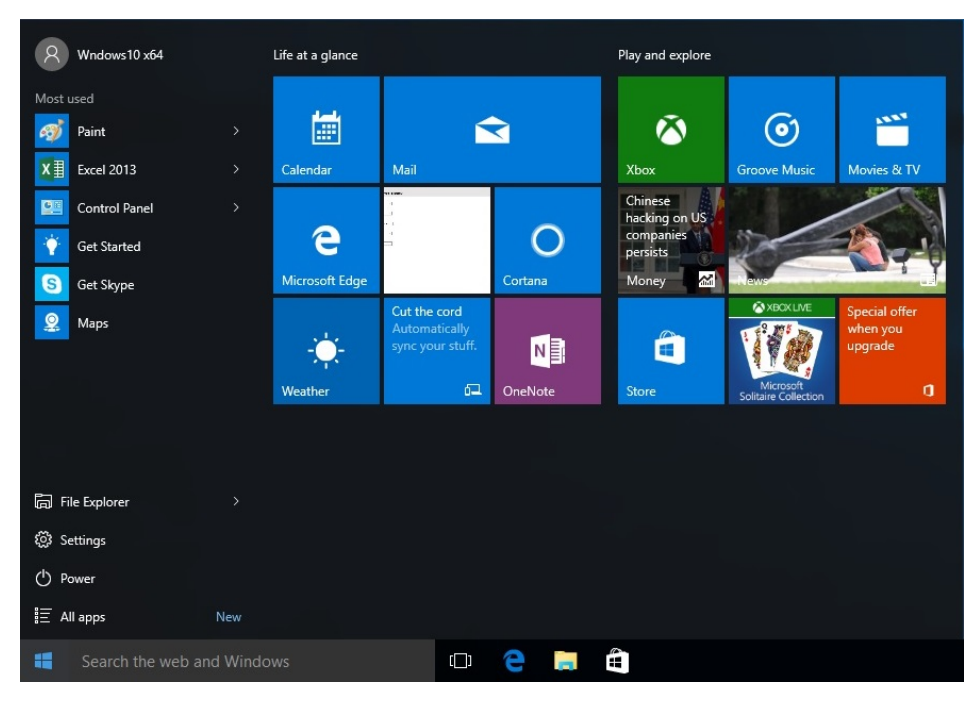

The following in Windows Server 2016 and 2012.

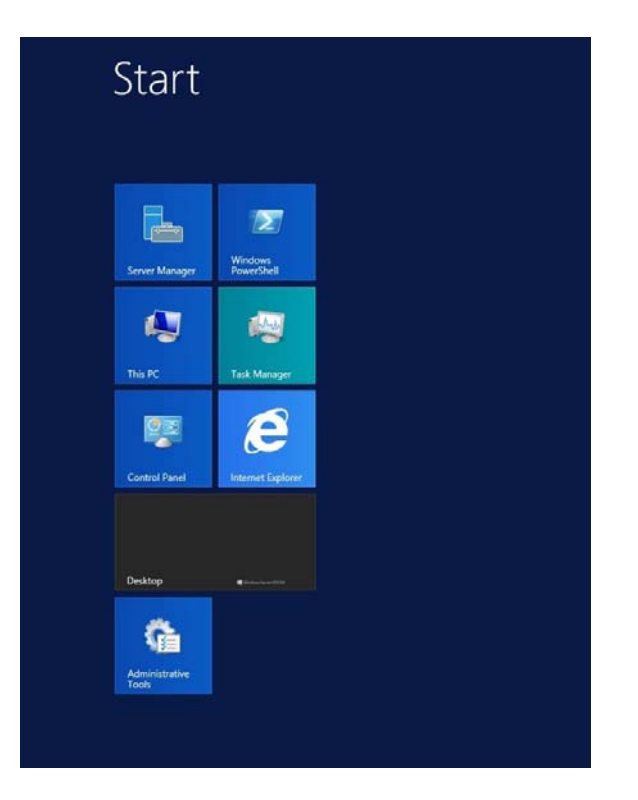

Then click on "Control Panel".

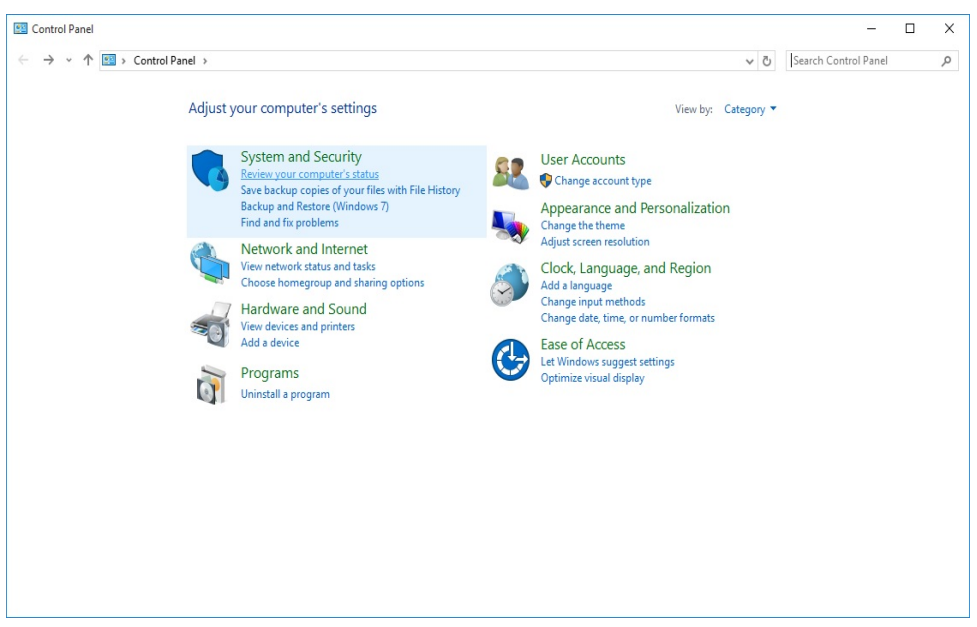

Select "Adjust Screen resolution"

#### **1.4.1.1 Changing Resolution**

For LCD screens set the resolution to a minimum of 1024 x 728 and orientation as appropriate.

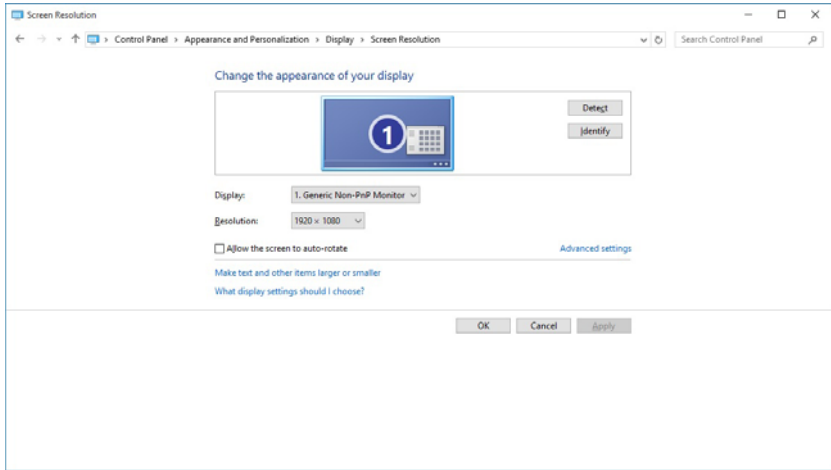

#### **1.4.1.2 Changing Font Size**

Click on "Make text and other items larger or smaller" ( Note: "9" is small and is a default setting, and scaling should be set to 100%).

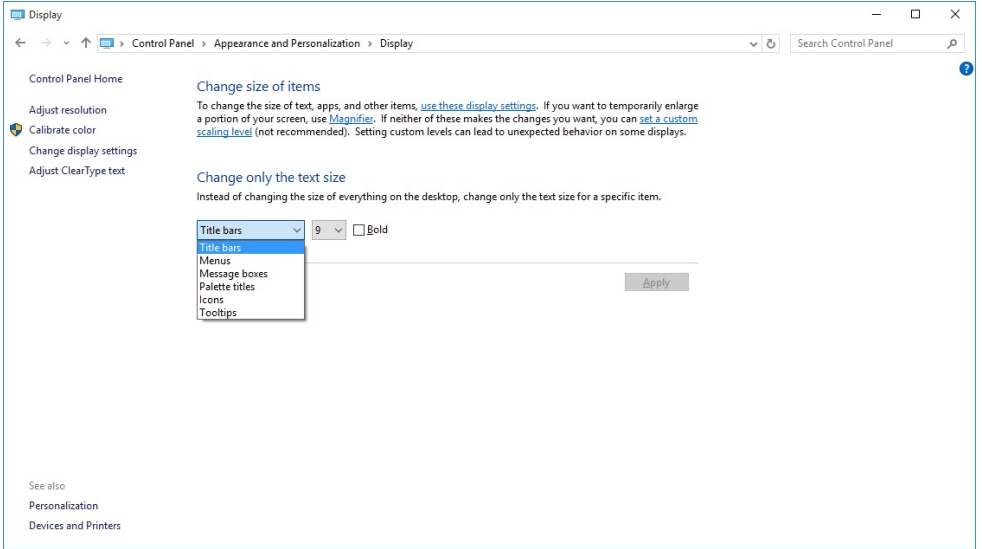

#### **1.4.2 Windows 8**

Press the Windows "Start" Button on the keyboard. The following Start window will be displayed. Then click on "Desktop".

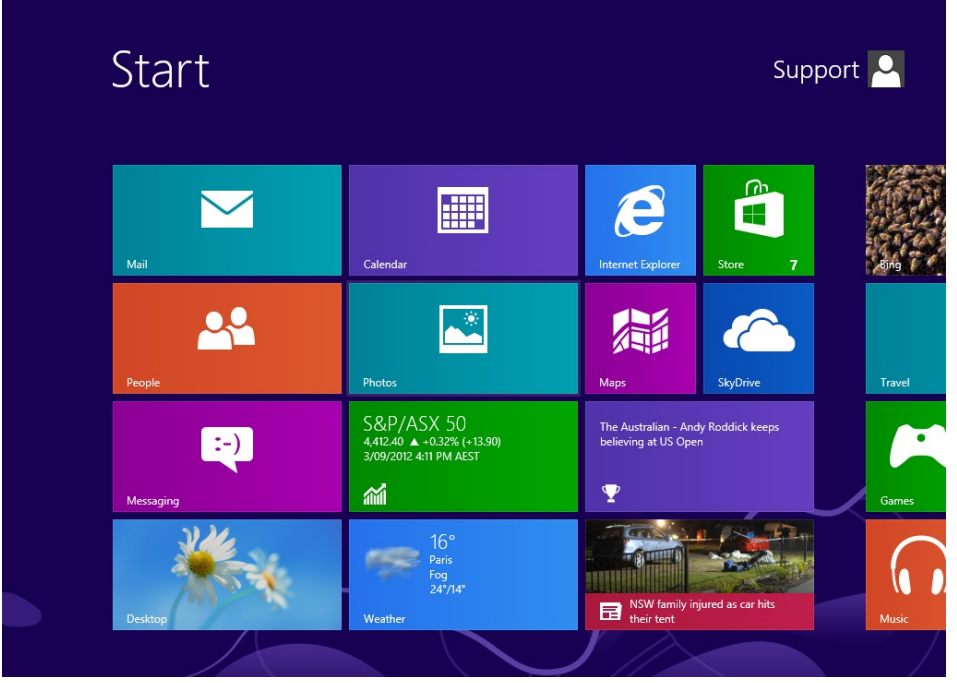

When the "Desktop" is displayed, perform a right mouse Click and select Screen resolution.

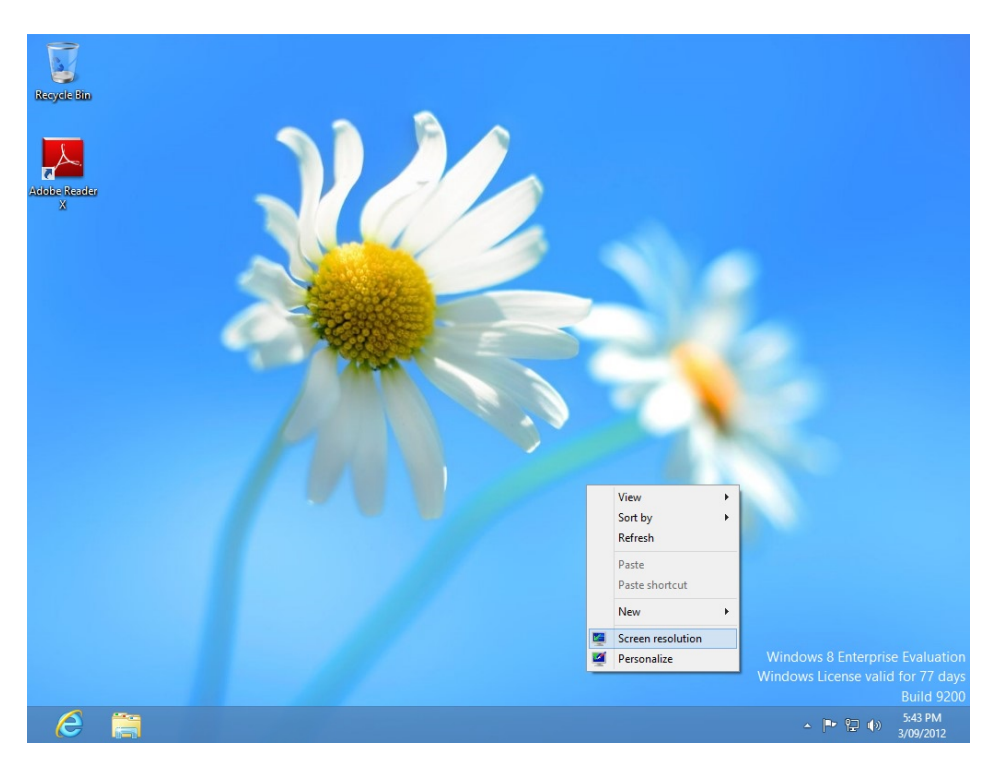

#### **1.4.2.1 Changing Resolution**

For LCD screens set the resolution to a minimum of 1024 x 728 and orientation as appropriate.

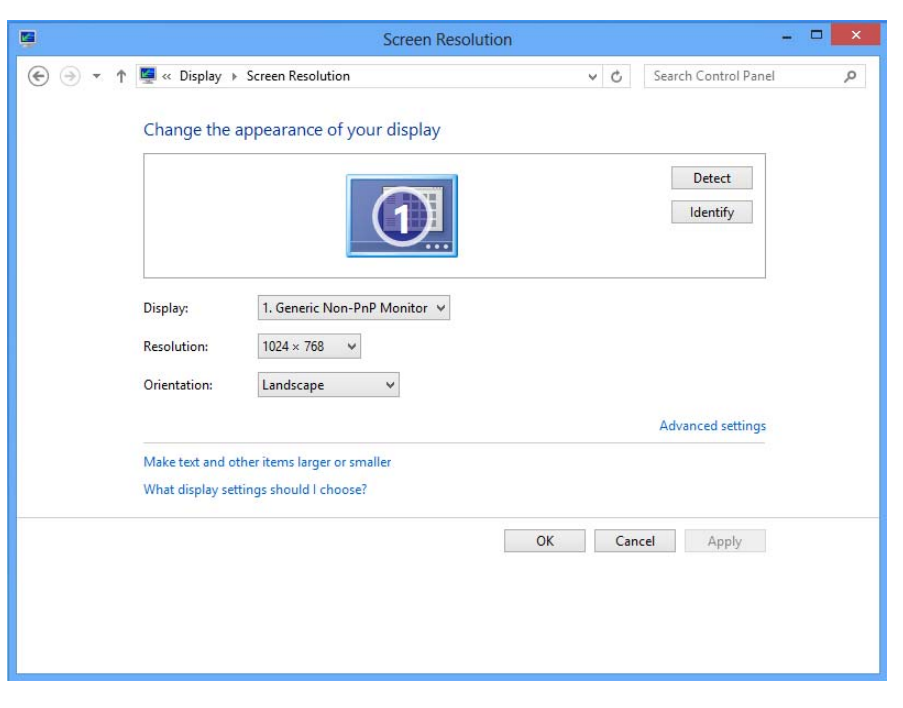

#### **1.4.2.2 Changing Font Size**

Click on "Display" and then ensure the 'Smaller" radio button is selected.

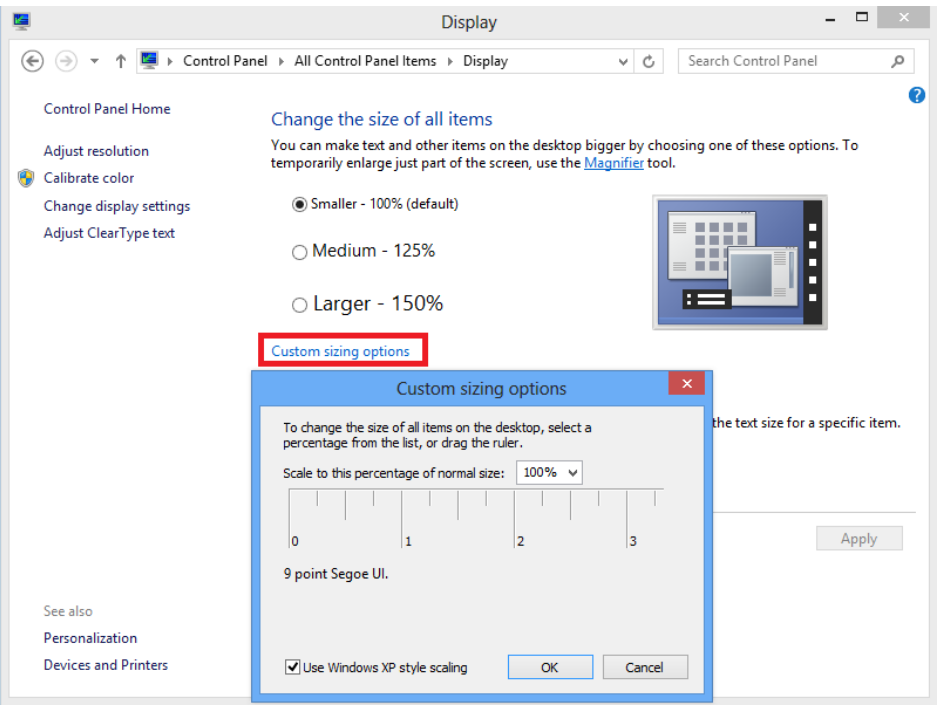

#### **1.4.3 Windows 7**

From the "Start" icon, select "Control Panel". At the Control Panel window single click on the "Display" item. The following screen will be displayed.

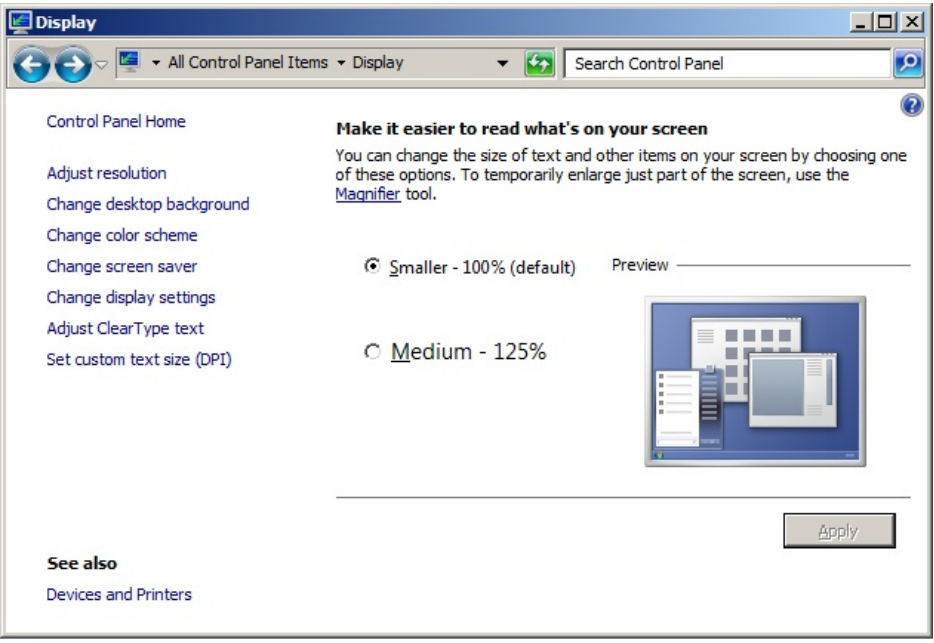

#### **1.4.3.1 Changing Resolution**

For LCD screens set the resolution to a minimum of 1024 x 728 and orientation as appropriate.

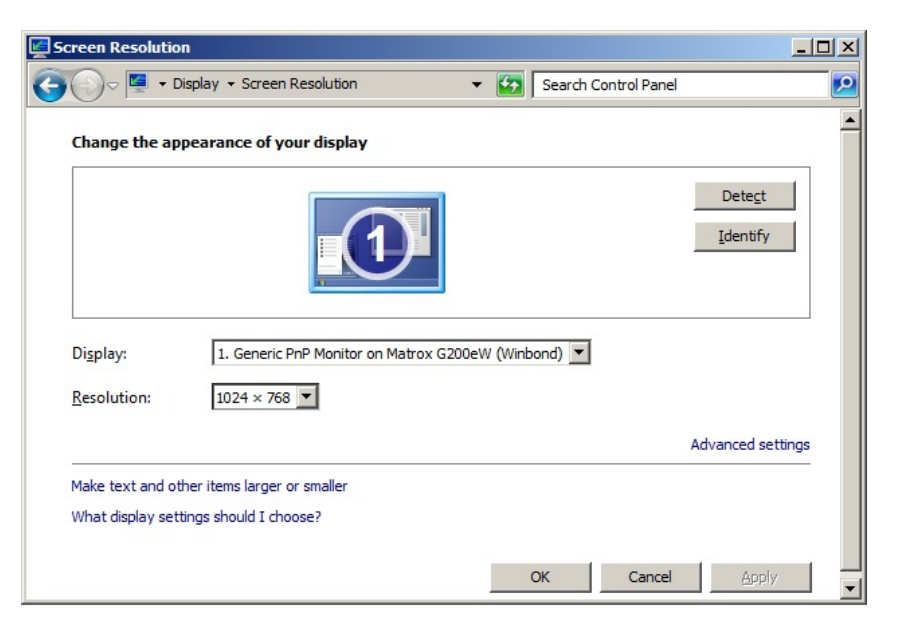

#### **1.4.3.2 Changing Font Size**

Click on "Set Custom Text Size". The following window will appear:

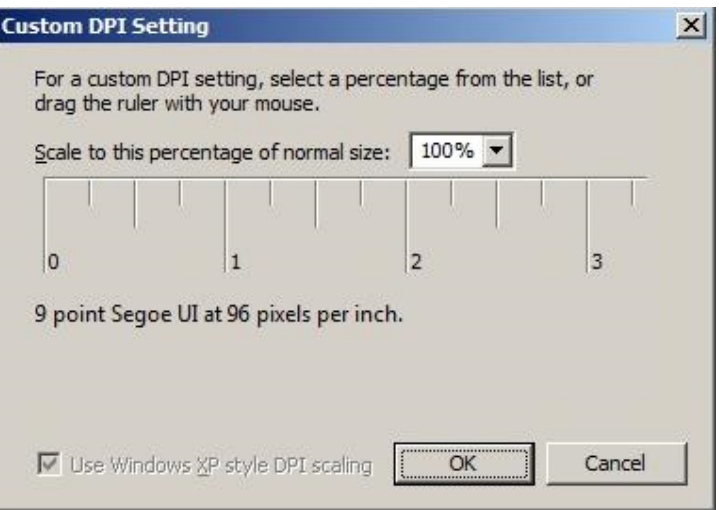

Select "96 Pixels per inch" scale to 100% of normal size.

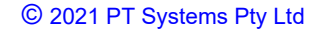

## **2 NEW INSTALLATION**

### **Step 1 Prepare for Installation**

If you have an existing Cashdata installation, proceed to Section 3 – Upgrade Installation.

Close all windows programs before installing Cashdata.

Virus protection software should be disabled as some virus protection systems can cause interference in the installation process. The Cashdata installation will remind you to turn on the virus protection software after the installation is finished.

Only a user with Administrator Rights who has signed on as that user should install Cashdata software. Failure to do so will result in errors and is only solvable by uninstalling and reinstalling the software as per the correct procedure.

Important - Network Installations:

If Cashdata 2022 is to be installed onto a Network, the Server / Primary Workstation (Workgroup) installation must be completed for the appropriate Server / Primary Workstation first. If your network has a dedicated server, the installation for the server must be undertaken at the server. A Cashdata 2022 workstation installation is also required at each workstation that is to use Cashdata 2022.

If your server installation is to Microsoft Terminal Server 2016, or Terminal Server 2012 the Cashdata 2022 installer will automatically place the server into "application install mode" and return to "application execute" mode after installation so there is no need to manually set these modes.

Proceed to Step 2 to start the installation program.

### **Step 2 Start the Installation Program**

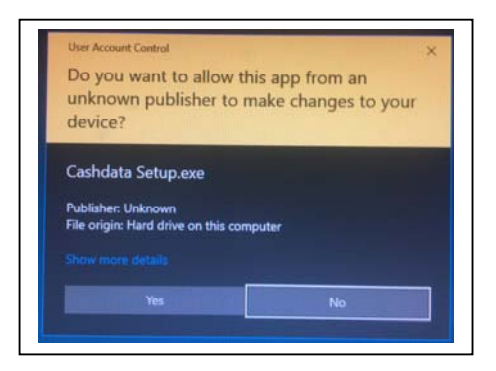

Locate the file "Cashdata Setup.exe" and double click on this file to launch the installer. (Note: This installer can be downloaded from the link provided by email, or downloaded from your order history. How to Download my Software ).

Your windows system will display "*Do you want to allow this app from an unknown publisher to make changes to your device?*

Select "Yes" then the Cashdata 2022 splash screen will launch – unless you have virus protection software active (if so, deactivate the virus protection software – see more at paragraph 1.3).

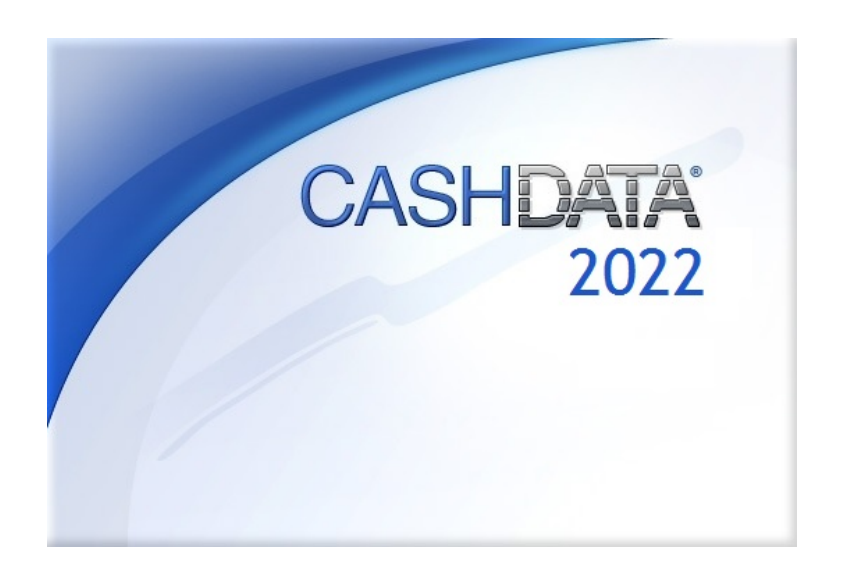

.

#### **Cashdata 2022** Version 22.1 New Installation

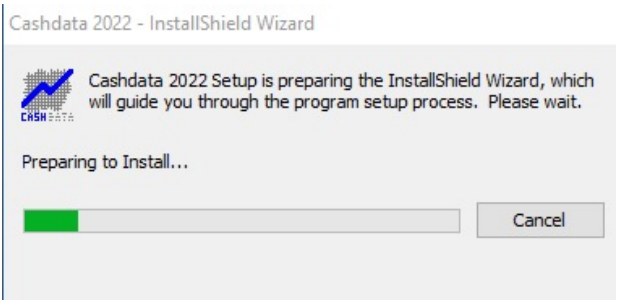

The Cashdata 2022 InstallShield Wizard will start the program setup process.

Click the Next button on the welcome screen.

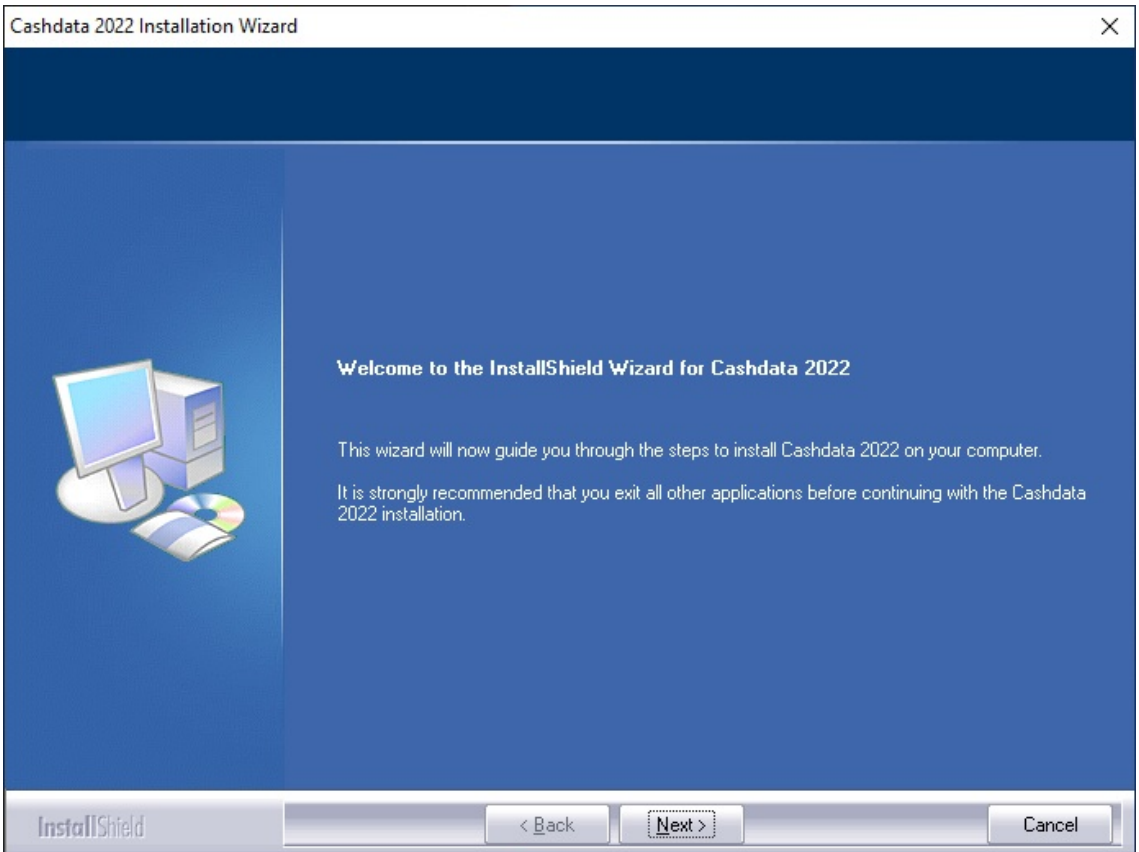

### **Step 3 Licence Agreement**

Read the license agreement carefully. Select the option "**I accept the terms of the license agreement**", alternatively select "I do not accept" and exit the setup program. Click the Next button.

#### **Cashdata 2022** Version 22.1 New Installation

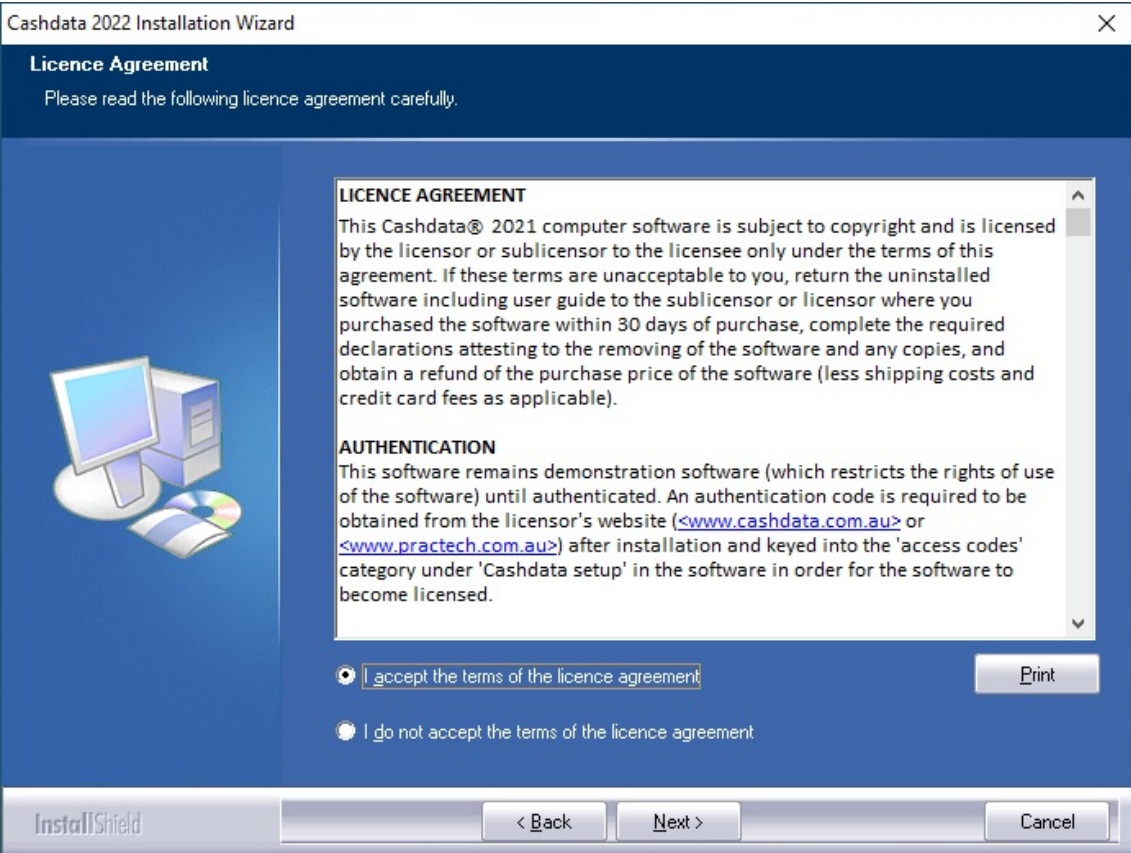

#### **Step 4 Disable Virus Protection**

Some virus protection software may affect the success of you Cashdata installation as they may remove needed components after installation Confirm you have disabled any Virus Protection software by selecting the appropriate option. If you do not have any virus protection software or you are certain it has been disabled then select the radio button "**My virus protection software** is **disabled**". If you are unsure about your virus protection software you should select "My virus protection software is enabled" and seek further technical assistance. Selecting the "Enabled" option will provide a warning when the "next" button is clicked but permit continuance of the installation.

#### **Step 5 Customer Information**

#### **Note: Customer information is required for new installations only**

Complete both the "User Name" and "Company Name" data entry fields. If you do not have a company, enter your name again in the Company Name field.

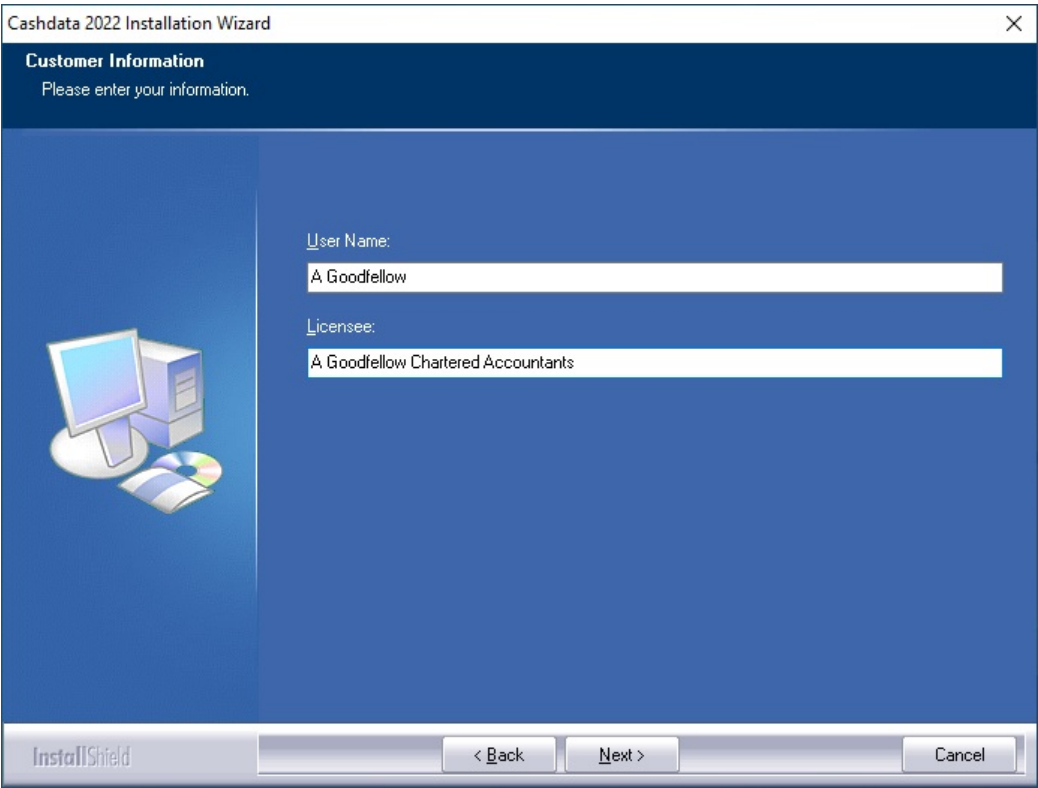

### **Step 6 Setup Type**

The setup type determines where and how Cashdata 2022 is to operate on your computer system and on the network, you may be using. It also determines which Cashdata 2022 components should be installed.

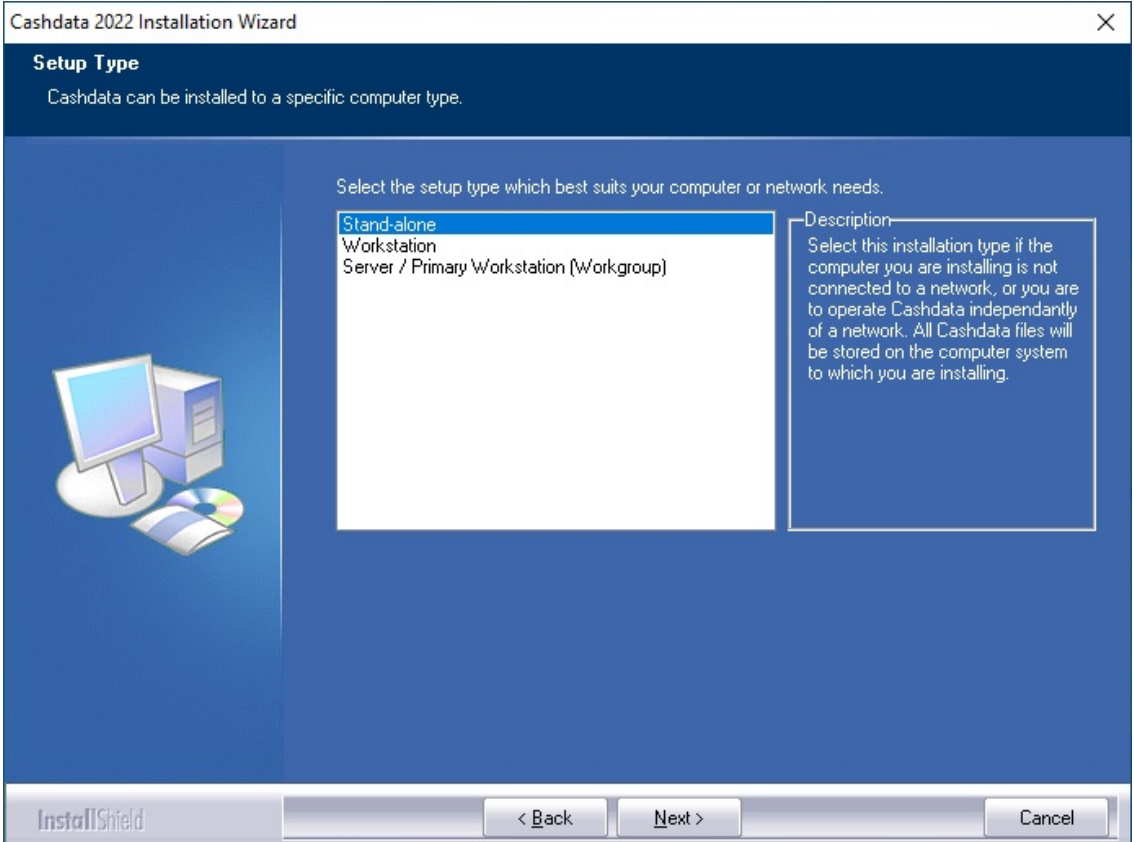

For a new installation select one of the options for your Cashdata 2022 setup type:

#### **Stand-alone**

Select this installation type if the computer you are installing is not connected to a network, or you are to operate Cashdata 2022 independently of a network. All Cashdata 2022 files will be stored on the computer system to which you are installing.

#### **Workstation**

Select this installation type if the computer you are installing is connected to a network and the Cashdata 2022 licence and data files are to be stored on another computer.

#### **Server / Primary Workstation (Workgroup)**

#### **Cashdata 2022** Version 22.1 New Installation

Select this installation type if the computer you are installing is the server or workstation where the Cashdata 2022 licence and data files are to be stored. All other computers in the network will need access to the server/primary workstation in order to use their Cashdata 2022 software.

The Cashdata 2022 installer will create and make a "share" of the "Cashdata" folder on the server during the install. This is an automated process requiring no manual intervention. The installer may appear to be slower at this point and may take a minute or two to complete.

### **Step 7 Installation Folder**

The installation folder sets the location of the Cashdata 2022 program files. The default location for all operating systems is:

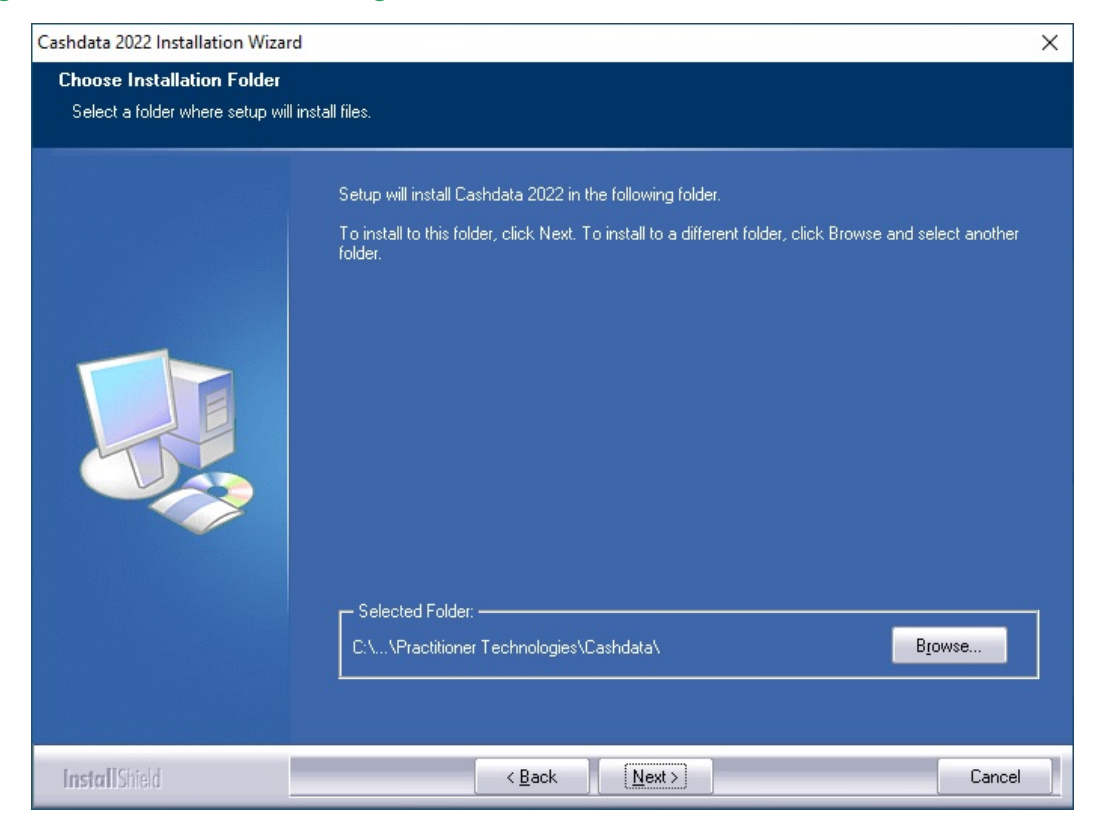

**C:\Program Files\Practitioner Technologies\Cashdata** 

**Important:** If you have installed to another drive (e.g. E: drive) that drive's letter will replace the C: above.

### **Step 8 License and Data Path**

#### **Cashdata 2022** Version 22.1 New Installation

The default location of the License and Data path (where the data is stored) is dependent upon the operating system.

The table below sets out the default location for each operating system

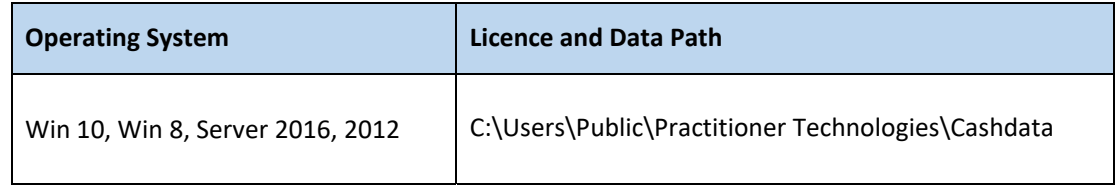

**Important:** If you have installed to another drive (e.g. E: drive) that drive's letter will replace the C: above.

If you have selected a "Workstation" installation type, proceed to step 12, otherwise proceed to step 11.

### **Step 9 Installation Type**

Select the appropriate type of operation from the following:

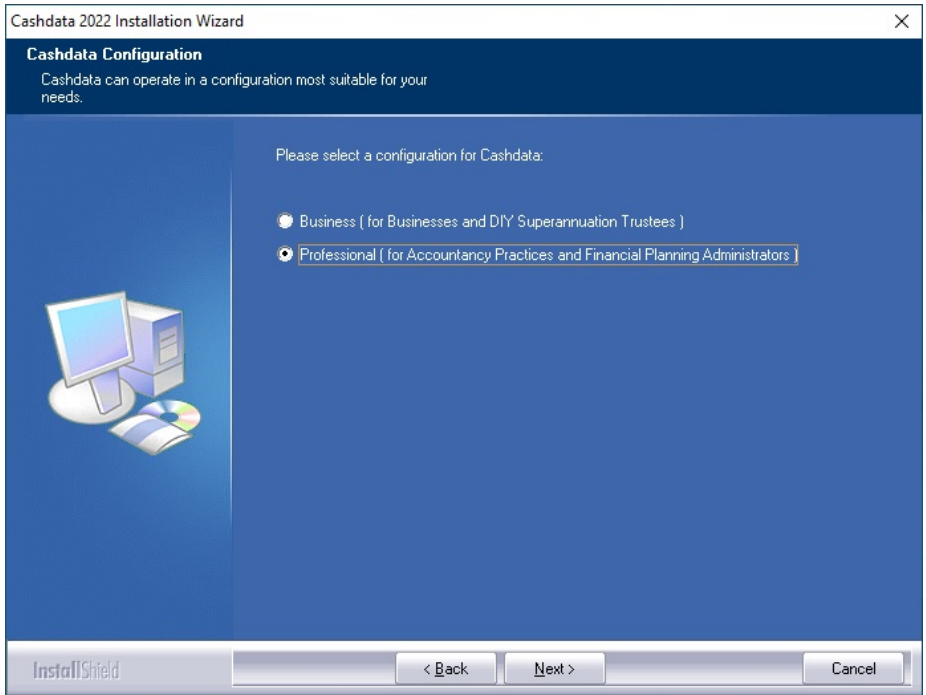

Select the "**Business**" option if the installation is to be for a business or a DIY Superannuation Trustee.

Select the "**Professional**" option if the installation is for an Accountancy Practice or a Financial Planning Administrator.

### **Step 10 Default Accounts Format**

Select an accounts format for your Cashdata 2022 files from the presented list.

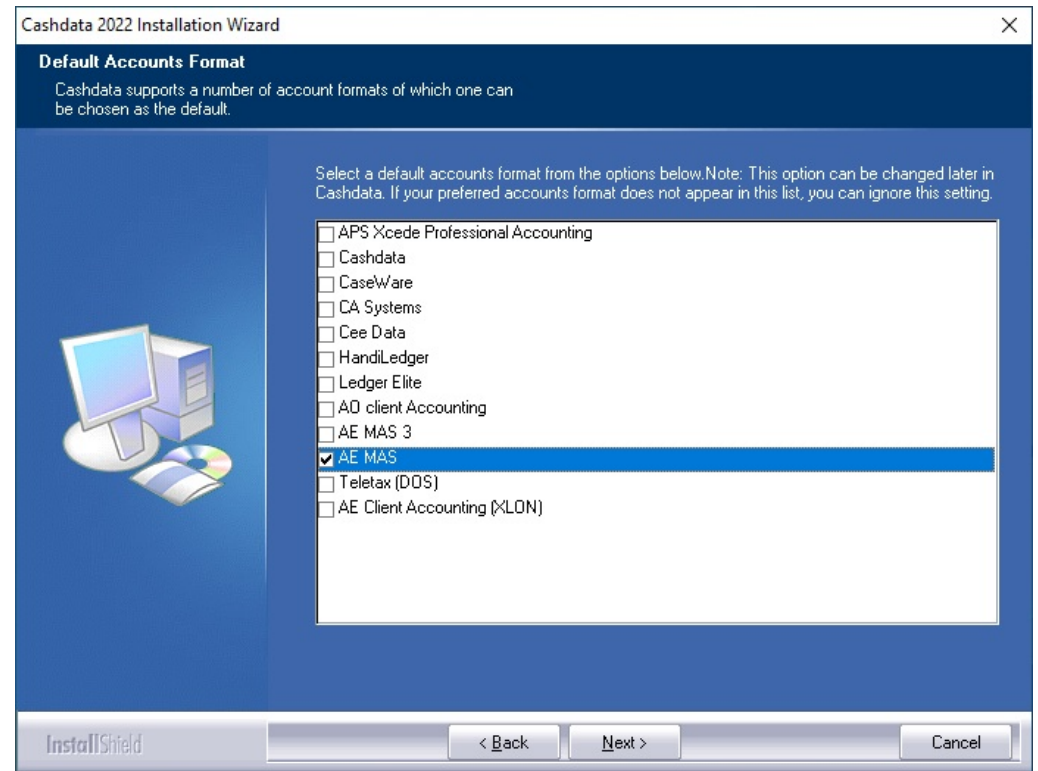

Click in one checkbox to make the selection. This selection represents a default only and can be changed later in Cashdata 2022. If you are a "Business" or "Superannuation Trustee" user refer to your accountant or financial planning administrator as to the most appropriate default accounts format to use.

#### **Step 11 Stand Alone Installation**

For Stand Alone installations the default folders for the operating system of the install will be presented [Recommended]. [Only if you are an advanced IT professional user should non-standard folders be contemplated or used. Warning: Where other than default folders are used, and user access controls are not disabled and full read write permissions provided to Cashdata folders your installation will not function normally and is at your own risk.

### **Step 12 Licence and Data Folder (Workstation Installation Only)**

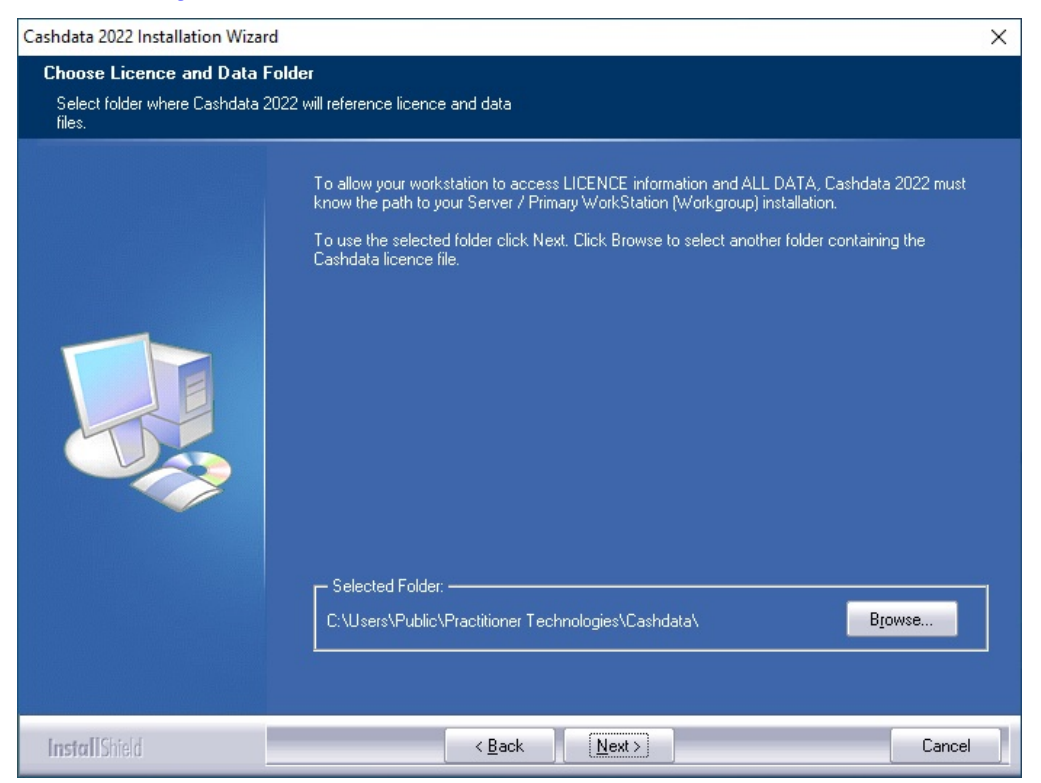

For workstation installations, the location of Cashdata 2022 on the Server / Primary Workstation is required so that licence information and data can be found.

Use the "Browse" button to find the folder where Cashdata is installed on your server / primary workstation.

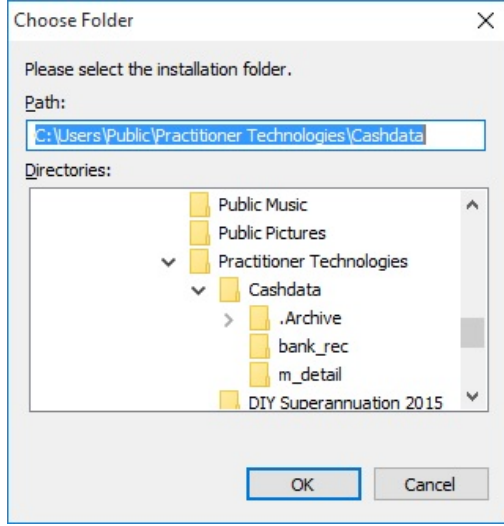

#### **Cashdata 2022** Version 22.1 New Installation

The Cashdata 2022 installer will have created a share during the server/ primary workstation installation. If you cannot access the relevant drive or share from your workstation, exit from the installation program now, and use Windows Explorer to map to the relevant drive or share. After establishing the connection to installation drive or share on the Server / Primary Workstation, restart the installation program.

### **Step 13 Review of Setup Information**

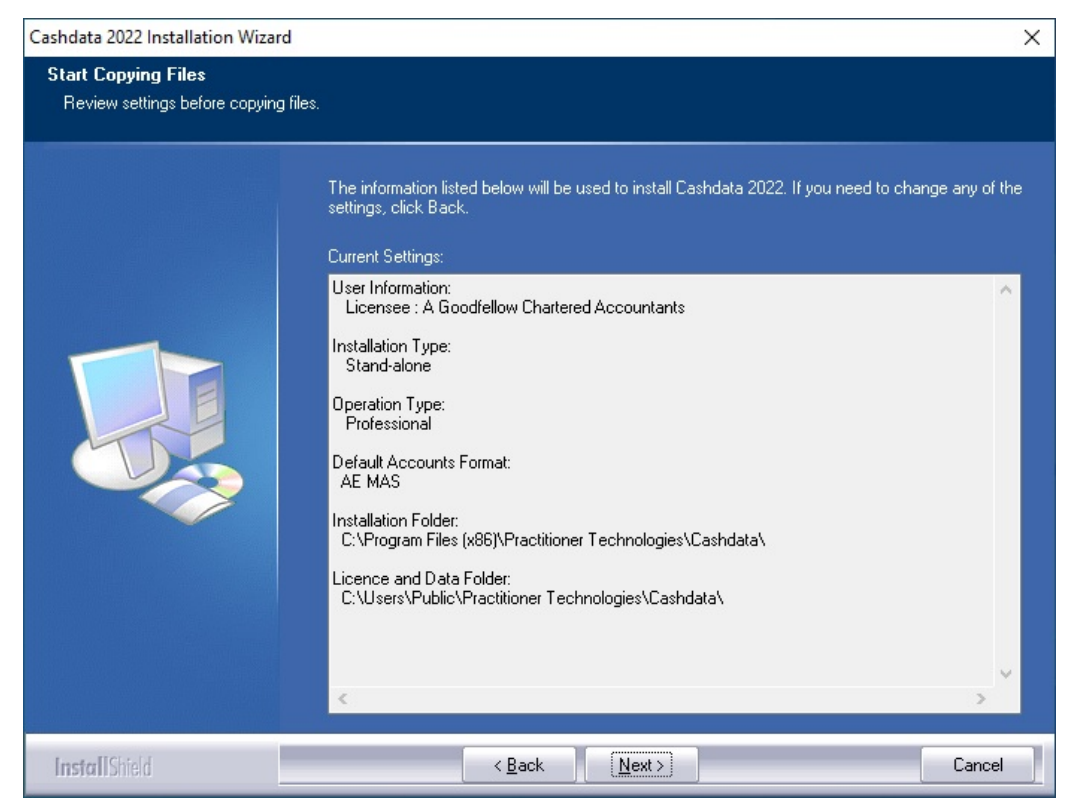

Before starting to copy files, check the list of the current settings which have been selected in the steps above. Click the "Next" button if you are sure that the displayed information is correct. Click the "Back" button to return to the previous steps and make changes to the settings.

The "Ready to Install" screen will display if you have clicked on the "Next" button.

#### **Cashdata 2022** Version 22.1 New Installation

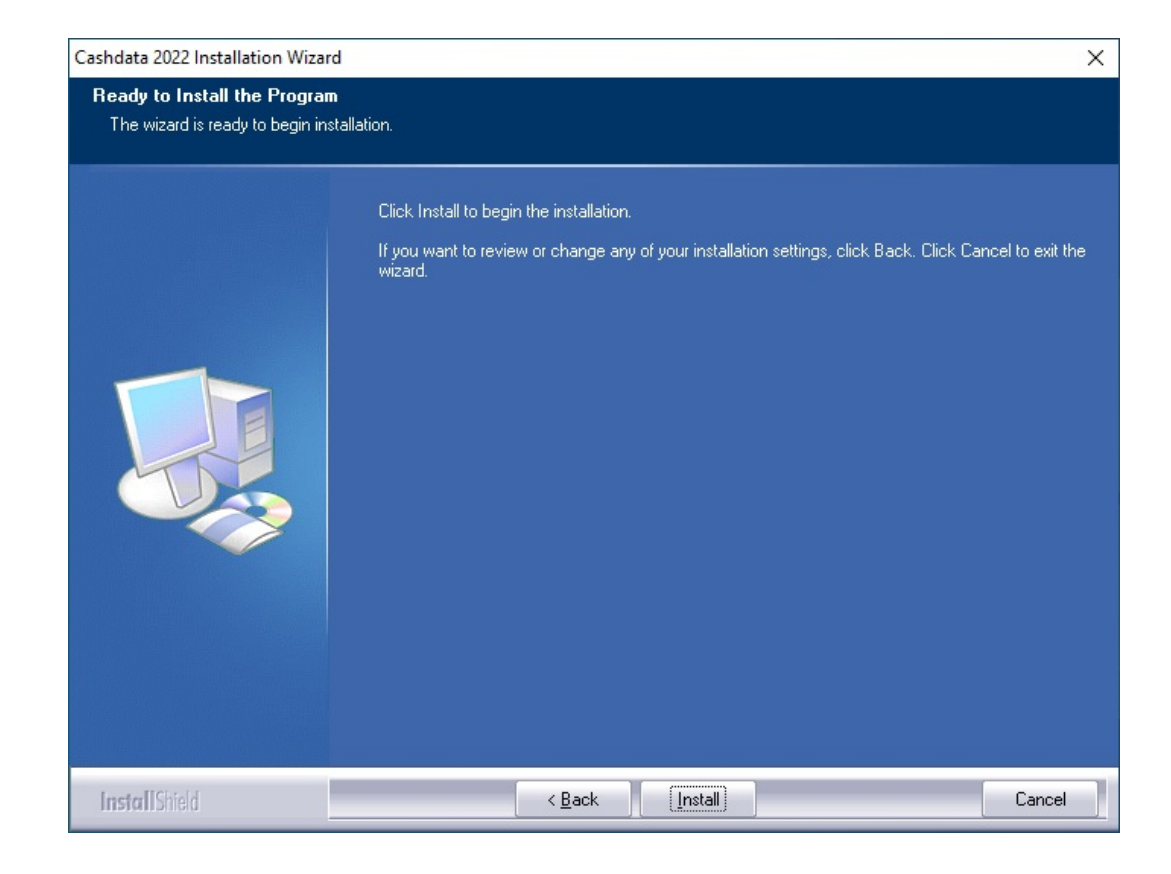

**Important:** Once the "Install" button is clicked, copying of files will begin.

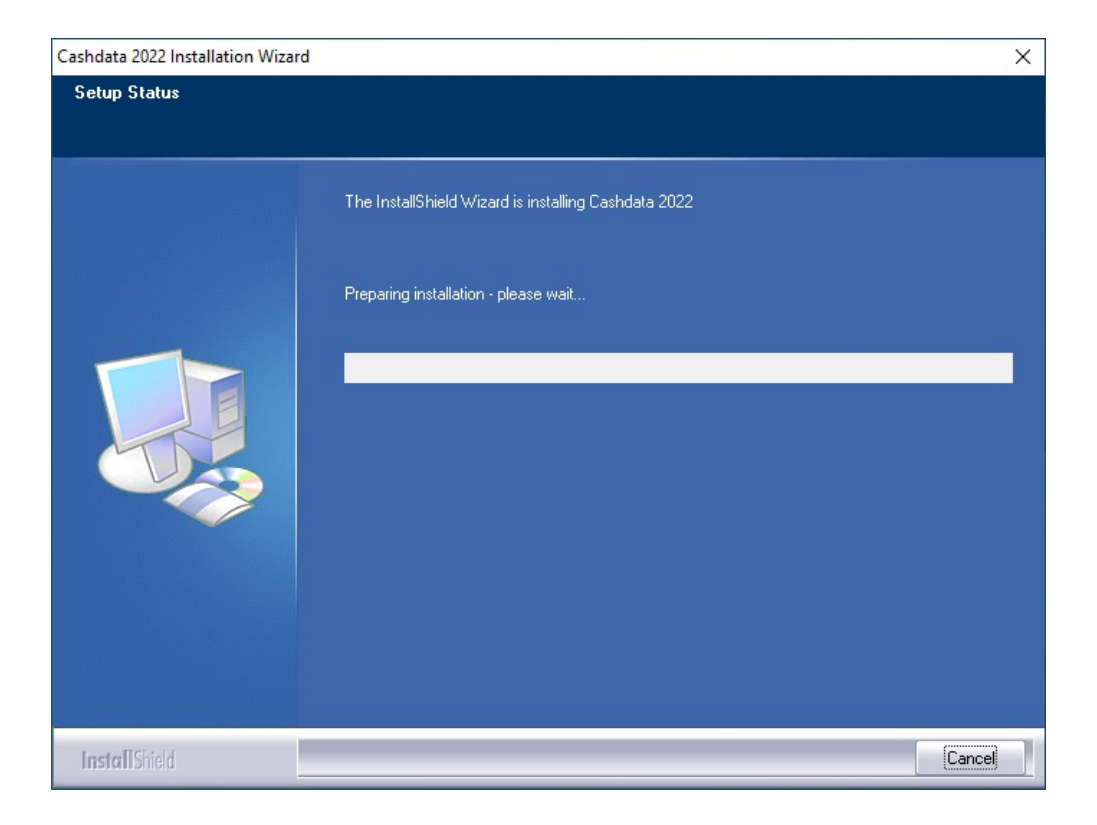

### **Step 14 Completing the Installation**

If you are installing Cashdata for the first time or will be activating a purchased license (achieved by authenticating this installation) check the "read me" checkbox and click on the "Finish" button.

If your operating system is a type referred to in section 5 of these installation notes also complete section 5 steps.

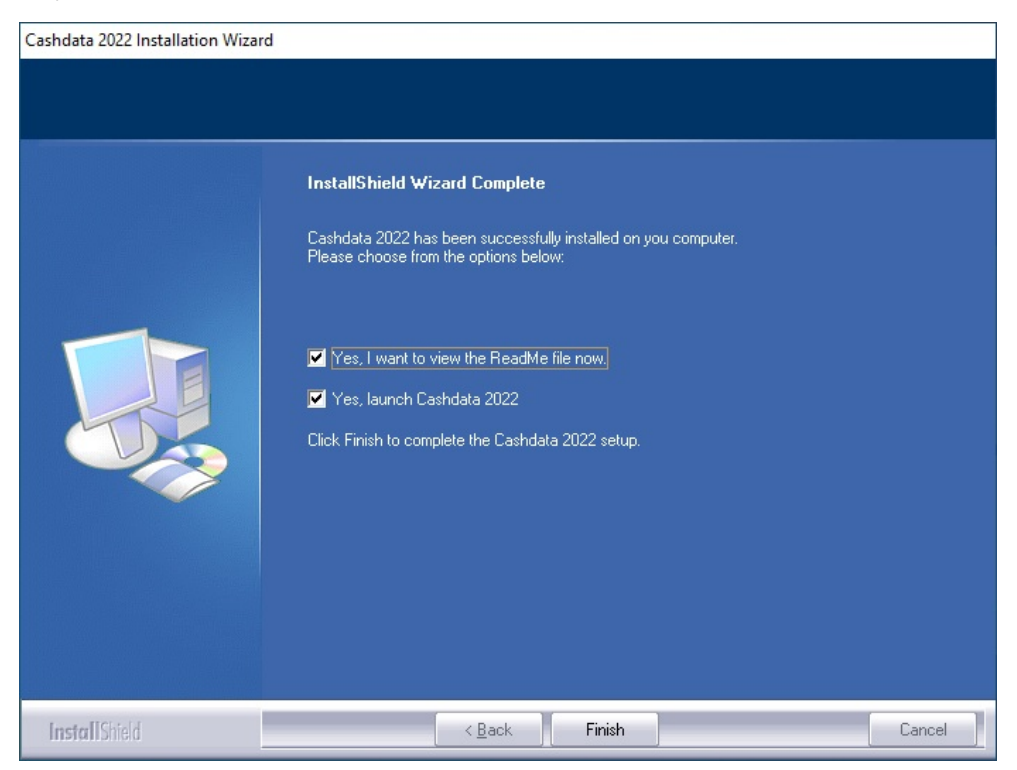

#### **Terminal Server**

If your server installation is to Microsoft Terminal Server 2016 or 2012 the Cashdata 2022 installer will automatically place the server into "application install mode" and return to "application execute" mode after installation so there is no need to manually set these modes.

### **Step 15 Enable Virus Protection**

If you disabled your virus protection software it will now be necessary for you to enable your virus protection program.

### **Step 16 Printers**

At least one printer must exist on your system for Cashdata 2022 to launch, and to produce reports. To add a printer, select the "Start" menu, then "Settings" and "Printers". Follow the windows prompts to add a printer.

**Note:** This does not mean that you need to have a printer physically attached to your computer, just that there is a default printer available in the list of printers.

### **Step 17 Authentication**

Please refer to the "readme" file for instructions to authenticate Cashdata. The "readme" can also be accessed from the About Box when running Cashdata.

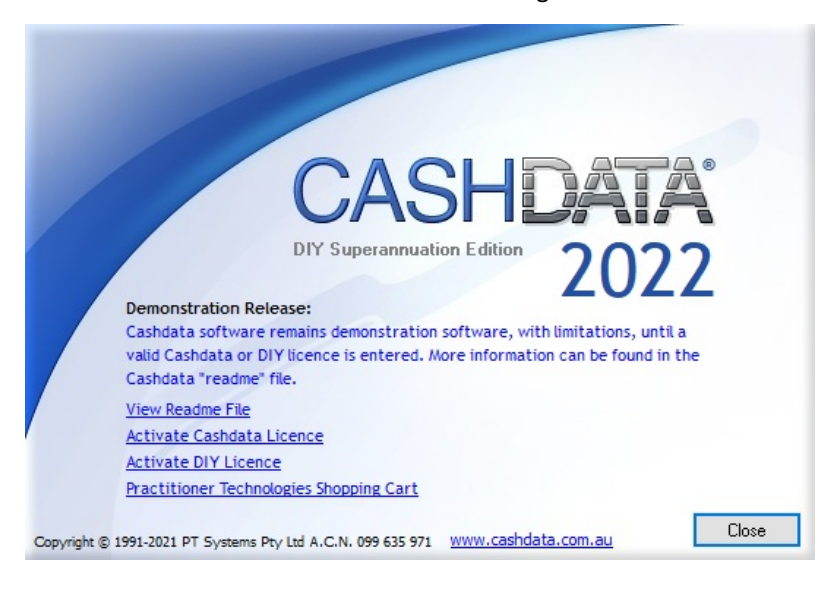

### **3 UPGRADE INSTALLATION**

### **Step 1 Shutdown Cashdata & Prepare for Installation**

If you have an existing Cashdata installation, all users **must** exit Cashdata. This applies for all installation types of Cashdata 2022. The Cashdata 2022 upgrade installer will not upgrade installations prior to Cashdata 2015. If you are upgrading a version older than Cashdata 2015 apply the Cashdata 2015 installer prior to commencing this upgrade.

Only a user with "Administrator" rights who has signed on as that user should install Cashdata software. Failure to do so will result in errors and is only solvable by uninstalling and reinstalling the software in accordance with these installation notes.

#### **Important - Network Installations:**

If Cashdata 2022 is to be installed to upgrade a Network, the Server / Primary Workstation (Workgroup) installation must be completed for the appropriate Server / Primary Workstation first. If your network has a dedicated server, the installation for the server must be undertaken **at the server**. A Cashdata 2022 workstation installation is also required at each workstation that is to use Cashdata 2022.

#### Special requirements Server 2016, 2012, Win 10, Win 8

Cashdata will by default be installed to the following paths when the operating system is either Server 2016, 2012, Windows 10 Windows 8.

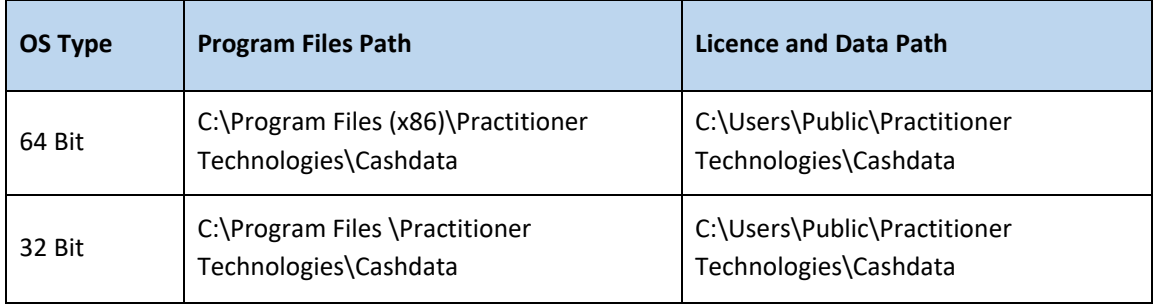

If you are upgrading to a new Physical or Virtual Machine and/or need to transfer your existing Cashdata data from a different installation folder or computer system your data folders and files **must** be transferred **before installing Cashdata 2022**. Refer knowledgebase article KB-PT 1000.

All files and sub-folders within the "Cashdata" folder of the previous installation need to be copied to the new license path C:\Users\Public\Practitioner Technologies\Cashdata.

**Important:** Ensure that hidden files are viewable prior to copying, have been selected and have been successfully moved after copying.

#### Terminal Server 2016, 2012

If your server installation is to Microsoft Windows Terminal Server 2012 or later it is recommended that you **do not proceed with an upgrade install** but instead **uninstall Cashdata 2021 and perform a new installation for Cashdata 2022.** 

Note: Cashdata 2021 data will remain on the server, the uninstall only removes the program.

 The Cashdata 2022 installer will automatically place the terminal server into "application install mode" and return to "application execute" mode after installation so there is no need to manually set these modes.

For other than Terminal Server Installations proceed to Step 2 to start the installation program.

### **Step 2 Start the Installation Program**

Locate the file "Cashdata Setup.exe" and double click on this file to launch the installer. (Note: This installer can be downloaded from the link provided by email, or downloaded from your order history. How to Download my Software )

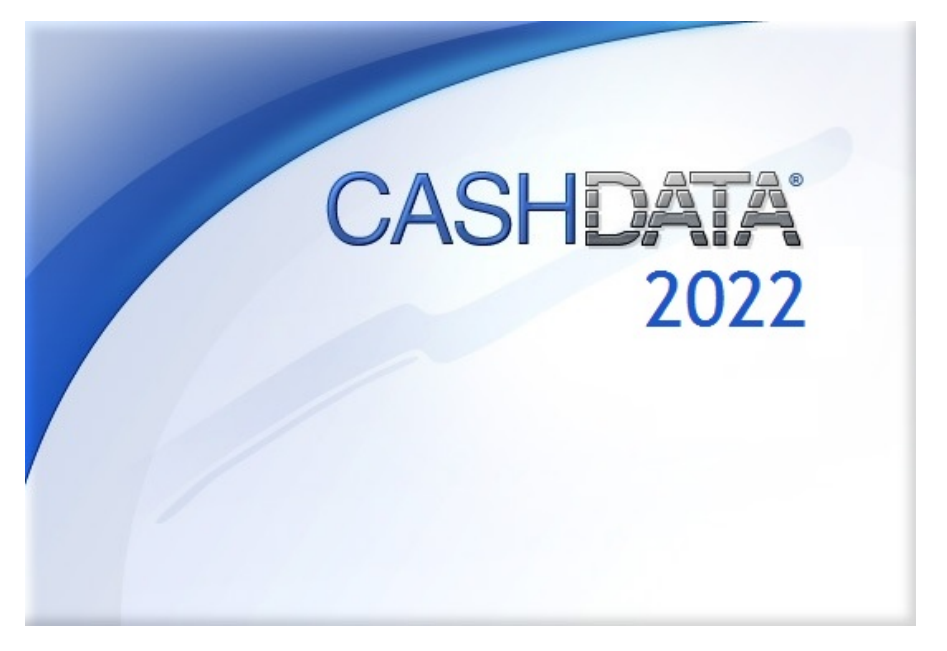

The Cashdata 2022 screen will launch and the Cashdata 2022 InstallShield Wizard will start the program setup process.

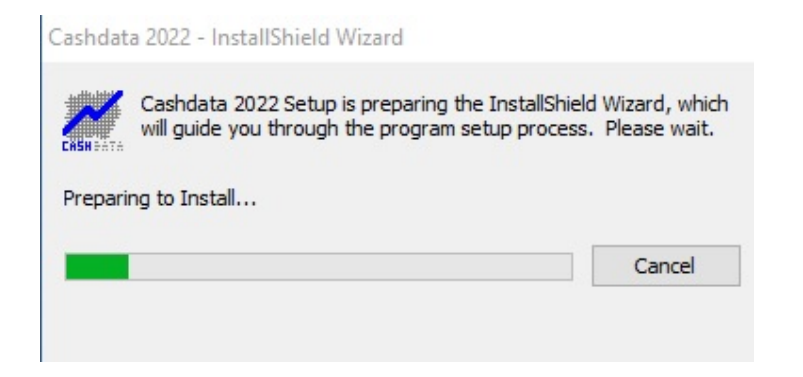

Click the Next button on the welcome screen.

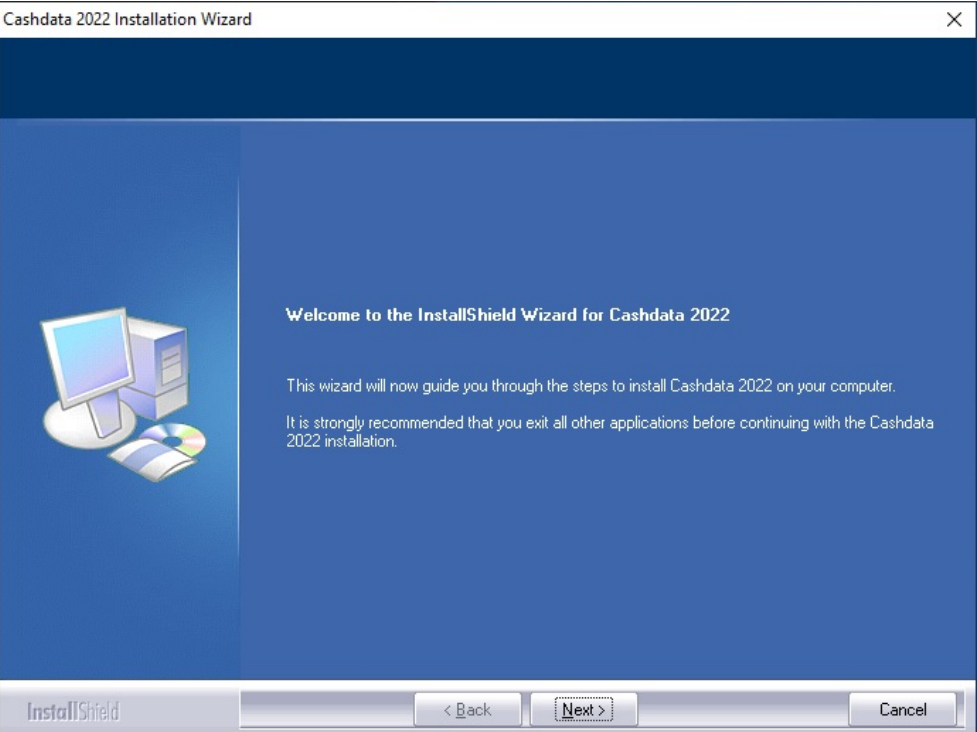

### **Step 3 Licence Agreement**

Read the license agreement carefully. Select the option "**I accept the terms of the license agreement**", alternatively select "I do not accept" and exit the setup program. Click the Next button.

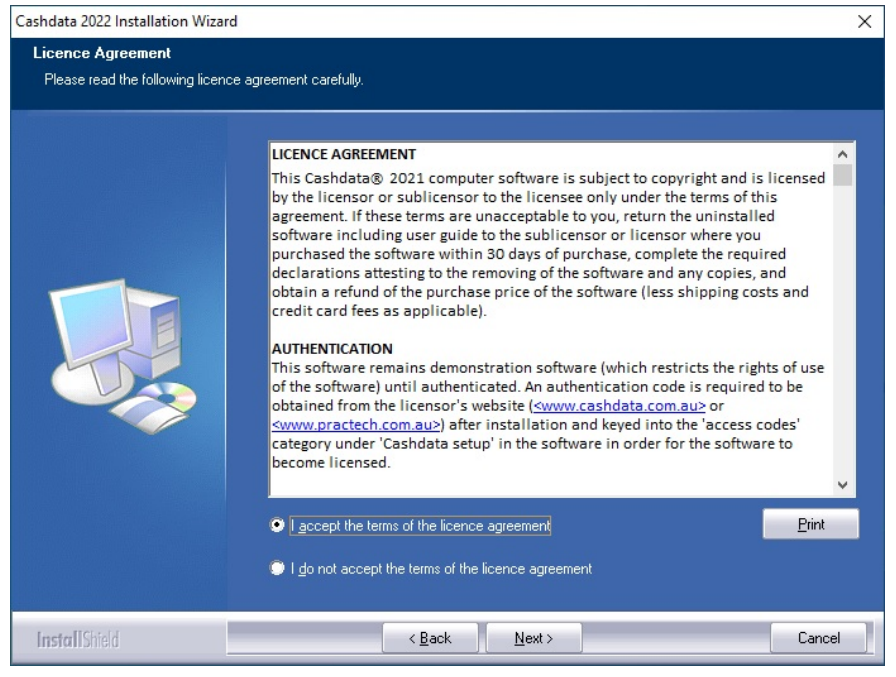

#### **Step 4 Backup Recommended**

The upgrade installer will remove your earlier version of Cashdata. As a precaution a backup is recommended. The installer will remove programs and systems files, not your Cashdata entity data files. Select the "I have performed a backup…" option if you have performed a backup, and then Click the "Next" button to continue. The installer will exit if you have not performed a backup.

### **Step 5 Review Settings**

Before starting to copy files, check the list of the current settings which have been selected in the steps above. Click the "Next" button if you are sure that the displayed information is correct. Click the "Back" button to return to the previous steps and make changes to the settings.

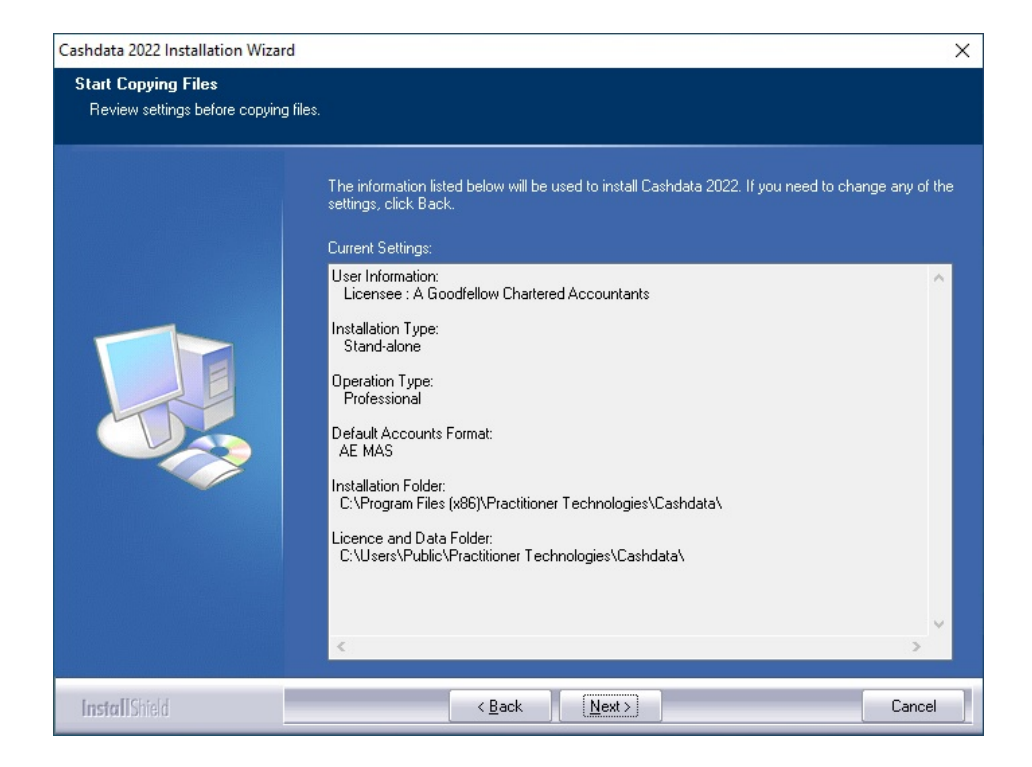

The "Ready to Install" screen will display if you have clicked on the "Next" button.

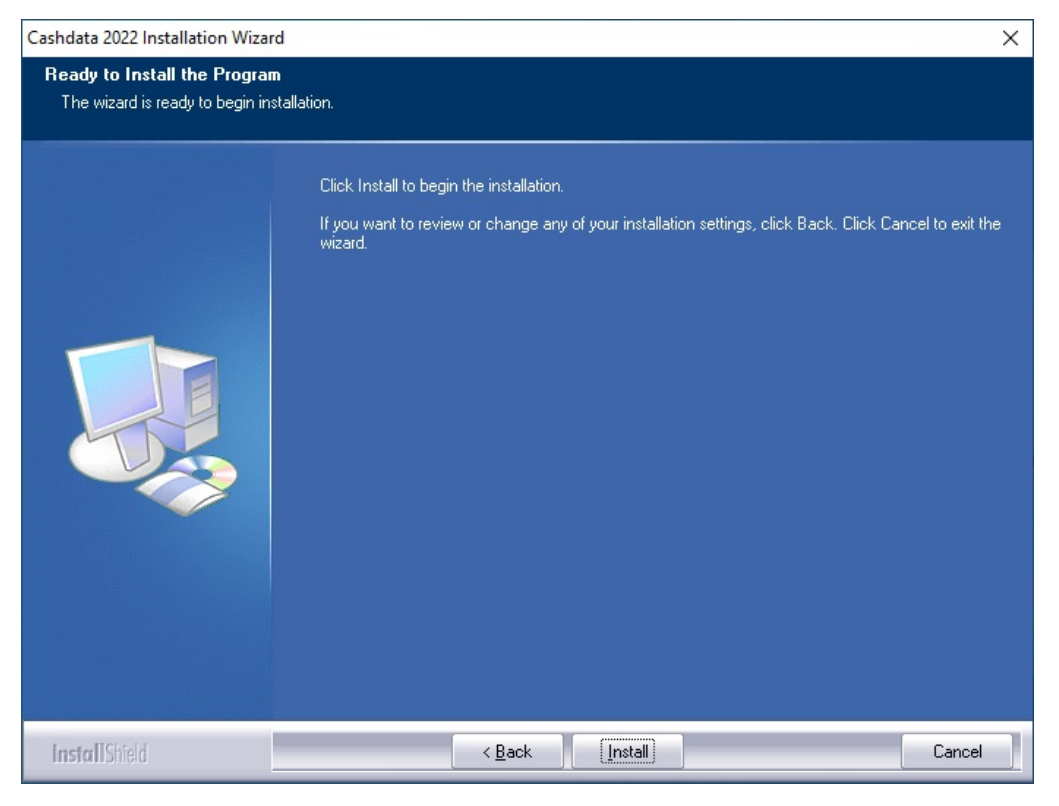

**Important:** Once the "Install" button is clicked, copying of files will begin.

### **Step 6 Completing The Upgrade Installation**

If your operating system is a type referred to in Section 5 of these installation notes also complete section 5 steps if these have not been previously performed.

If you disabled your virus protection software in Step 4 it will now be necessary for you to enable your virus protection program.

As Cashdata is an annual product **you will need to key your new licence PIN** (or PINS if you have both a Non- Superannuation licence "Cashdata Licence" and a Superannuation Licence and) for Cashdata 2022 to authenticate.

Launch Cashdata and the following " demonstration release" splash screen will appear.

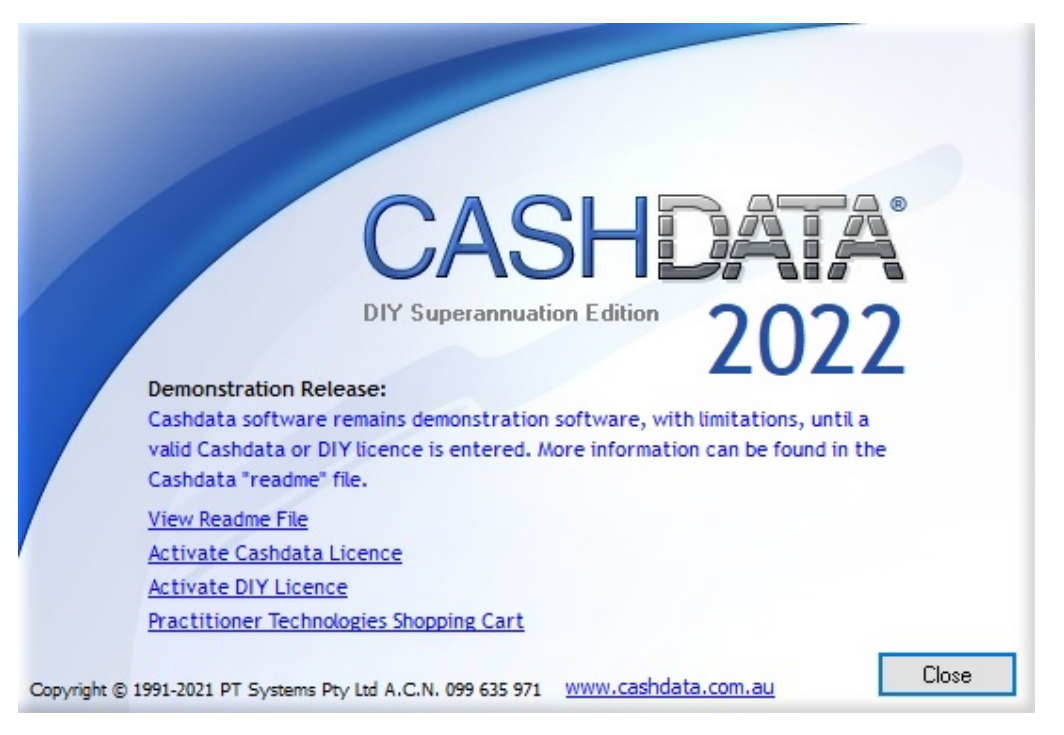

Click on "Activate Cashdata Licence" or alternatively from the Cashdata "File" menu, select the "Cashdata Setup" menu option.

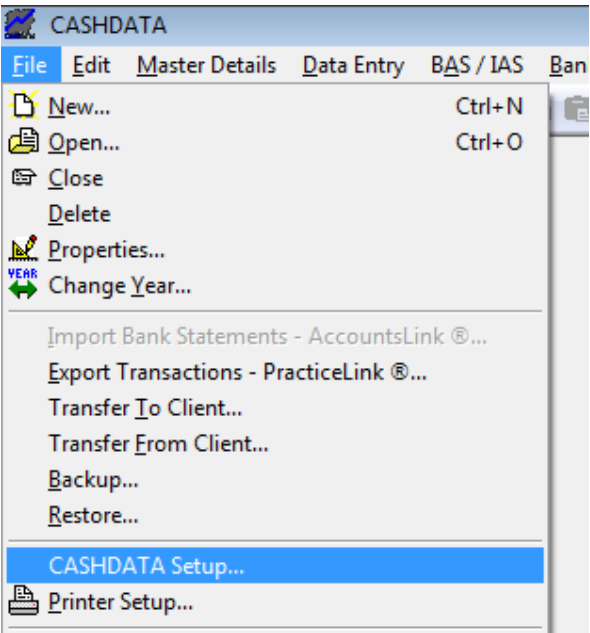

Select "Cashdata Licence" category. "Professional Demonstration" licence will appear if your Cashdata 2021 installation was a "Professional System" for Accountants otherwise "Business Demonstration" will appear for Business installations.

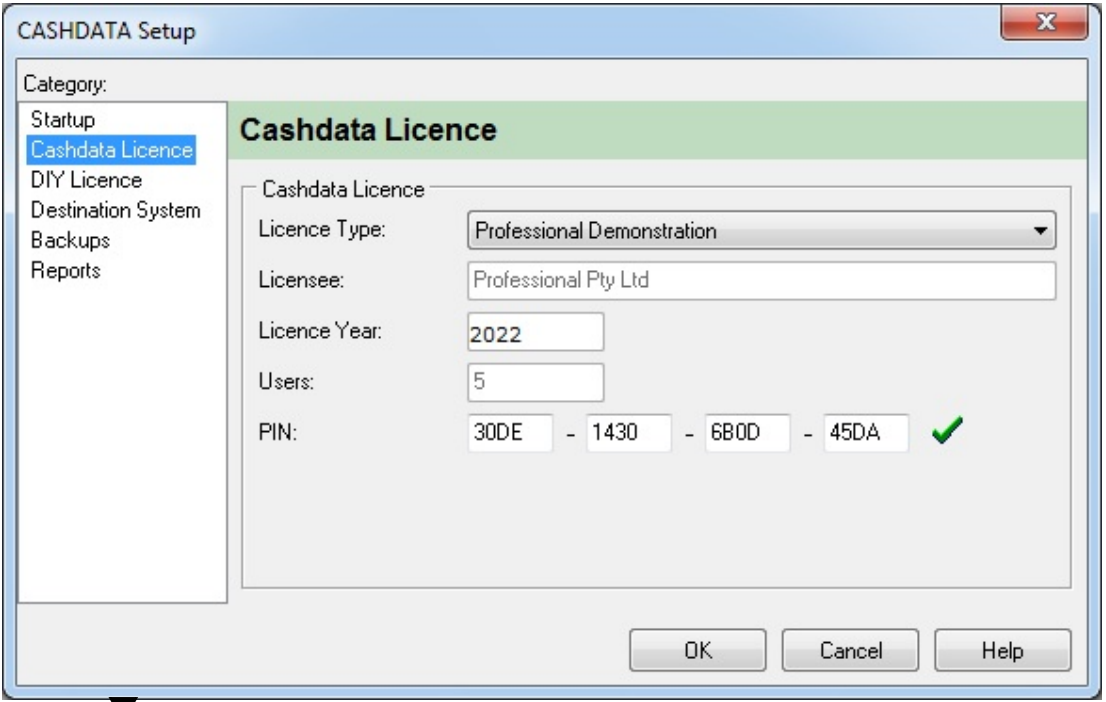

Select the "dropdown" box in the "Licence Type;" and select "Professional (ACR)" if you purchased a licence for Professional ACR otherwise select "No Licence". If the former, key your number of users licenced and your PIN provided with your purchase.

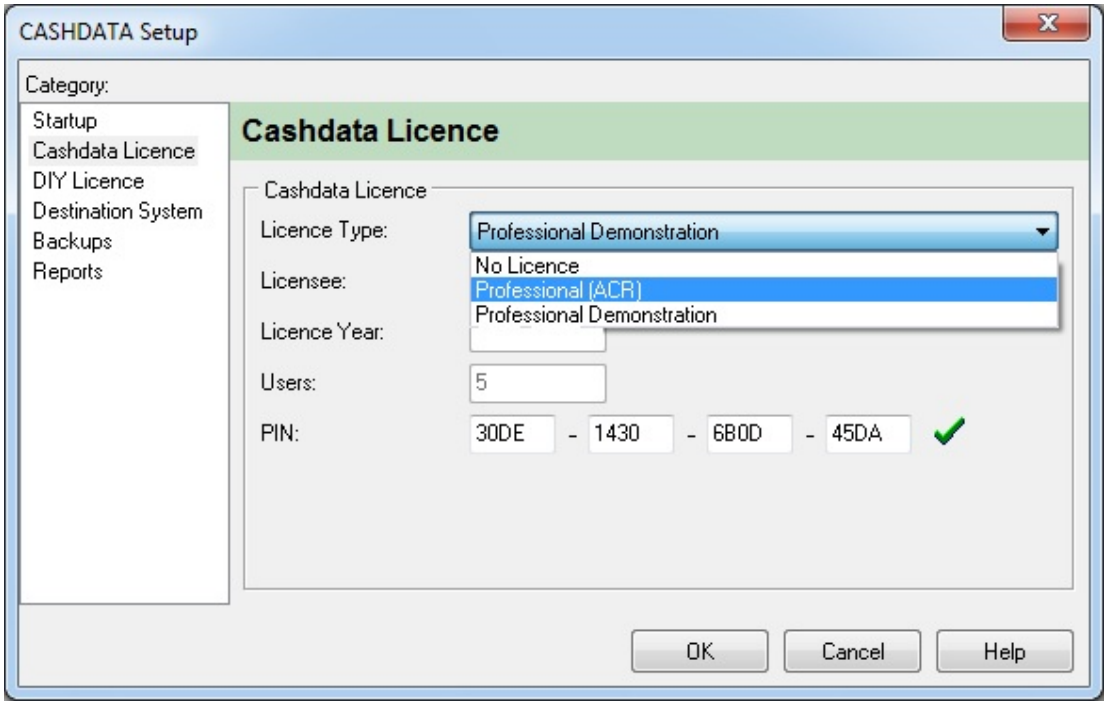

© 2021 PT Systems Pty Ltd

Next select the "DIY Licence" category.

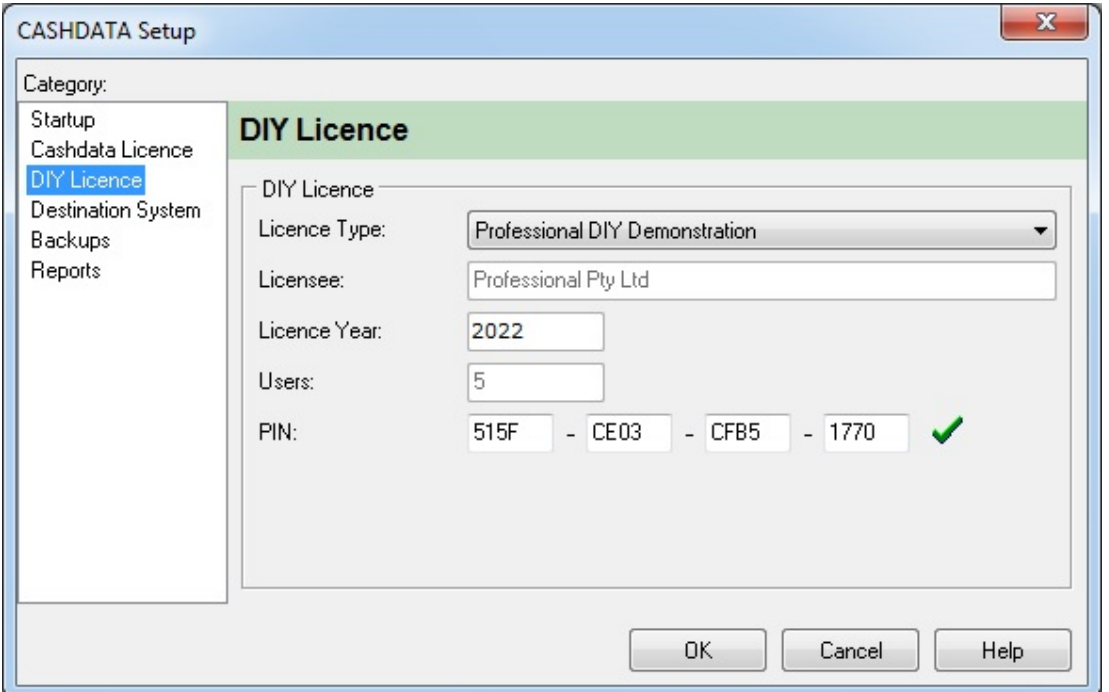

Select the "dropdown" box in the "Licence Type;" and select "Professional DIY" if you purchased a licence for Professional DIY otherwise select "No Licence". If the former, key your number of users licenced and your PIN provided with your DIY purchase. Similarly select "Business DIY" if the installation is a "Business" installation and a Business DIY licence was purchased.

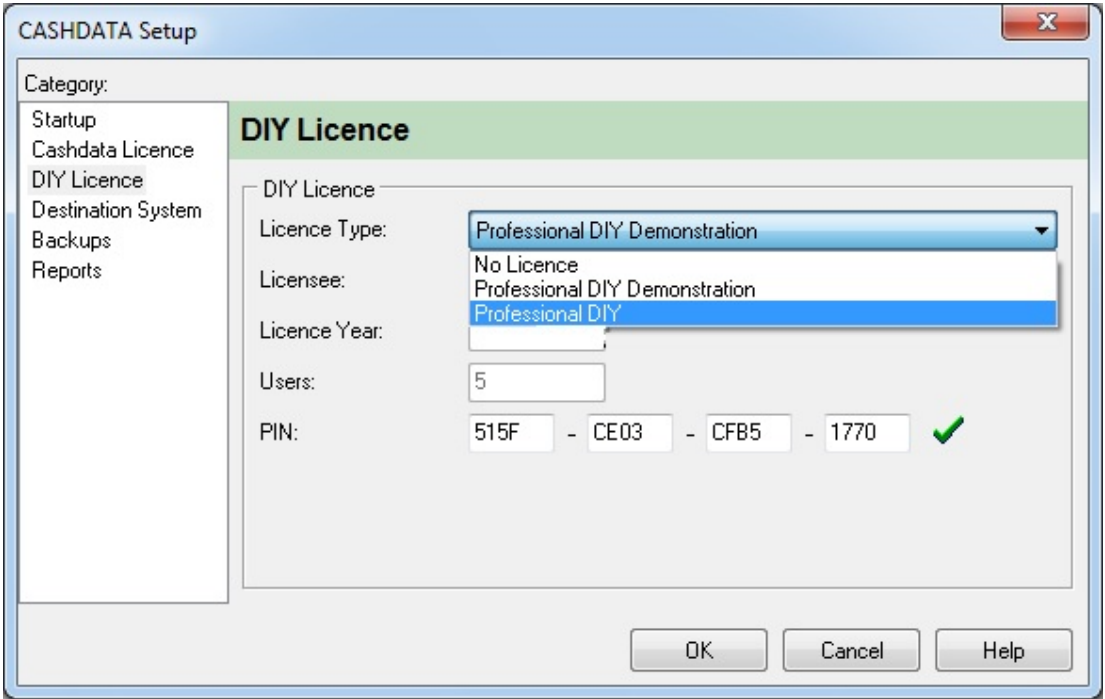

© 2021 PT Systems Pty Ltd Press the "OK" button and your installation has completed authentication.

#### Terminal Server 2016 and 2012

If your server installation is to Microsoft Terminal Server 2012 or Terminal Server 2008 the Cashdata 2022 installer will automatically place the server into "application install mode" and return to "application execute" mode after installation so there is no need to manually set these modes.

X

### **4 CHANGES TO SUPERANNUATION FUNDS**

#### **4.1 Overview**

Cashdata 2022 DIY Superannuation Edition has licensing which requires specific authentication by entering a set of PIN numbers (provided during on-line purchasing to a new DIY Licence Tab found at [ File | Cashdata Setup | DIY Licence]. If you have a DIY Superannuation License (purchased separately) select your DIY license (either "Professional DIY" for accountants or "Business DIY" for superannuation fund trustees).

If your licensed installation is not licensed for DIY Superannuation you will need to set your DIY Licence to "No Licence". Refer "read me" instructions after installing Cashdata.

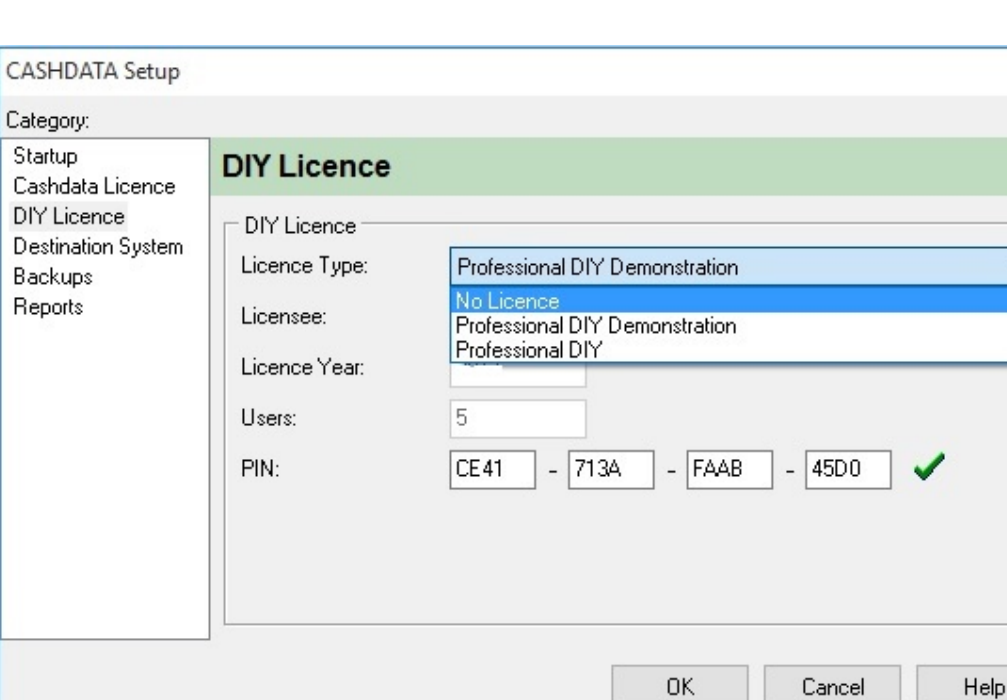

File | Cashdata Setup | DIY Licence - setting for no-licence

Cashdata reports for the 2021 and 2022 Financial Year for DIY Superannuation are similar to 2019 reflecting any legislative changes for 2021 e.g. Auditor report.

Cashdata 2022 continues to save time by automating the reversal of prior year DIY Tax and Member Information Journals, and automatically generating members account entries to each member's opening withdrawal balance account at 1st July.

### **4.2 Changes to Account Codes**

When a file has a "change year" performed for the first time into a new year, Cashdata 2022 will compare the fund's chart to the superfund master chart and add any codes missing from the master chart. This however will not alter the names of existing codes. This same process will also occur if a "bring forward from prior year" is performed and if either the "Last Year" or "Retain Current" radio button is selected for "Accounts" in step 2 of the procedure and at step 3 the "Generate opening general ledger balances" checkbox is checked.

### **4.3 Standard Descriptions**

When a file has a "change year" performed for the first time into a new year, Cashdata 2022 will compare the fund's Standard Descriptions to the superfund master Standard Descriptions and add any standard description codes missing from the master standard descriptions. Any existing standard descriptions will not have the existing description details changed. This same process will also occur if a "bring forward from prior year" is performed and if either the "Last Year" or "Retain Current" radio button is selected for "Standard Descriptions" in step 2 of the procedure. Any pre-existing standard descriptions will not have their existing description details changed. It will be necessary to manually change the description details. This is most economically achieved by performing windows "copy and paste" from the standard descriptions in a master file.

### **4.4 Automated Reversals**

DIY Member information Journals and DIY Tax Note Journals are automatically produced by Cashdata 2022 after a "change year" or a "bring forward from prior year" (where the "Generate Opening General Ledger Balances" checkbox at step 3 is checked). Only prior year journals created from the "Create DIY Member Journals" functions which rely on integration with Interactive Workapers® software will be reversed.

**Important:** As the reversals are automated, it is brought to users attention that if manually created reversal journals exist and the "bring forward from prior year" is performed a doubling up of entries will occur which will require manual intervention to delete the manual entries.

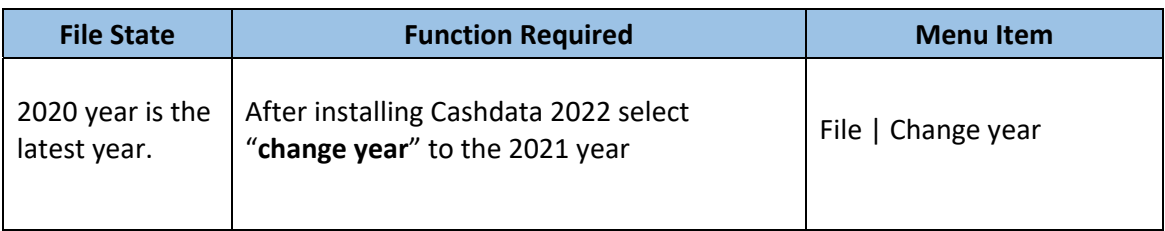

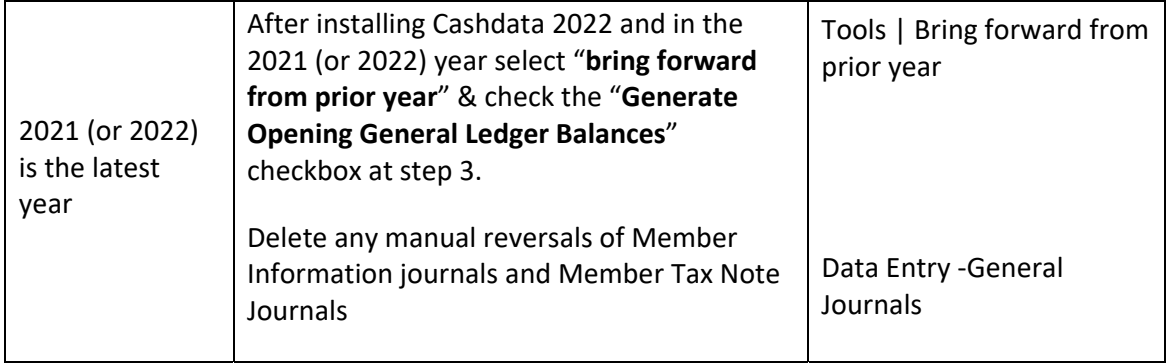

### **4.5 Transfer - Member Opening Balances**

Cashdata 2022 automates journals for the transfer of members account balances at the beginning of the year into each members "Withdrawal balance at the begining of the year".

These transfer general journal entries are dated  $1<sup>st</sup>$  July and are automatically produced by Cashdata 2022 only after a "change year" or a "bring forward from prior year".

The transfer general journals are created solely from reference to any amounts found in "opening balance data entry" members accounts.

**Important:** As the transfer of member balance accounts into each members opening withdrawal balance account is automated it is brought to users attention that if manually created transfer journals exist and the "bring forward from prior year" is performed and the "Generate Opening General Ledger Balances" checkbox checked a doubling up of entries will have occurred which will require your intervention to delete the manually entered entries.

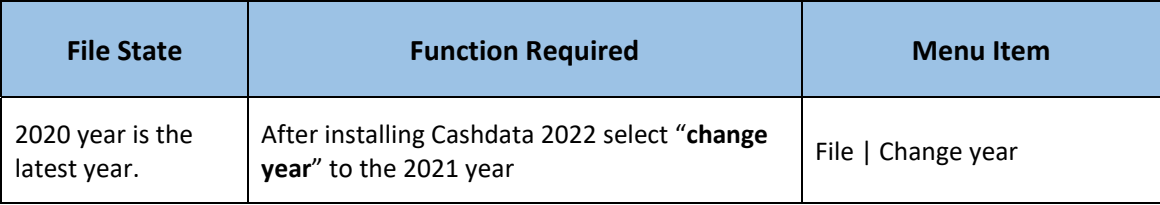

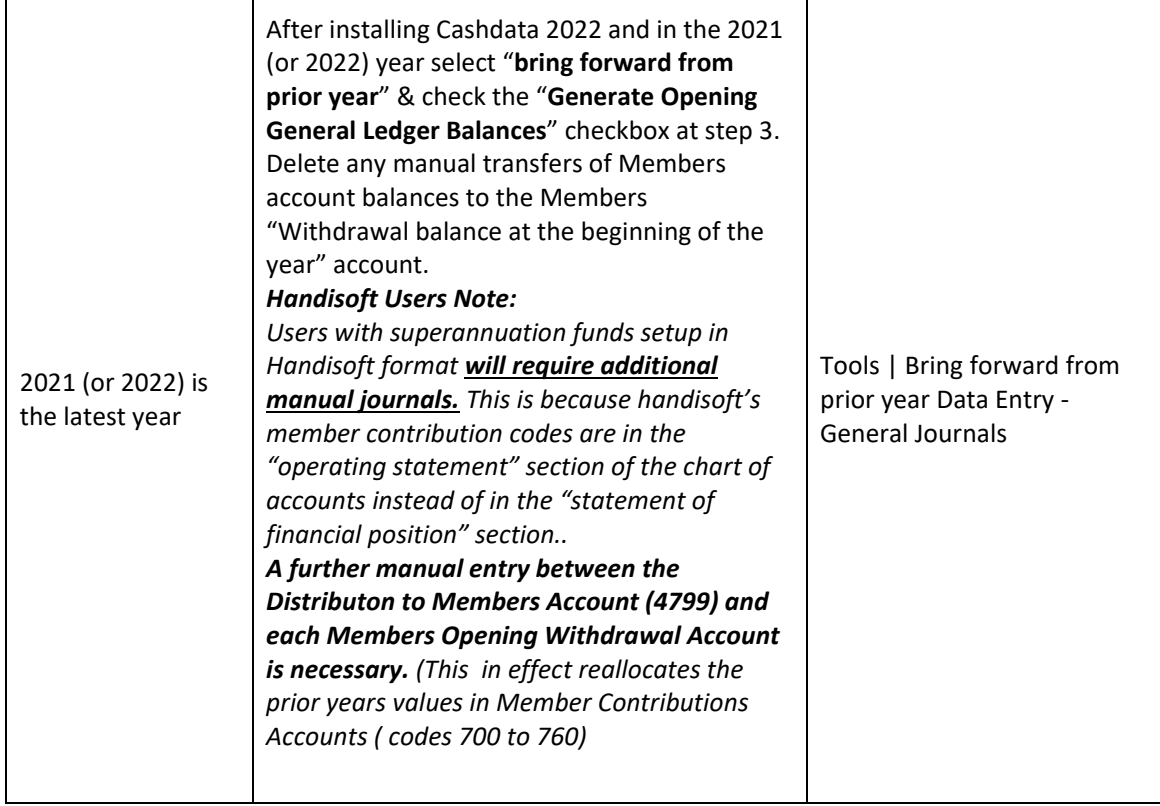

### **5 WINDOWS 10, 8.1, SERVER 2012+**

Windows 10, Windows 8.1 and Windows Server 2012 or later do not install with Microsoft's file "WinHlp32.exe" but may be downloaded from Microsoft. This is presently required in Cashdata Version 22.1 and earlier releases for the functionality of the Cashdata 2022 help system.

"WinHlp32.exe" cannot legally be deployed by Practitioner Technologies. Microsoft however provides various versions of the file (depending on the operating system) as a downloadable Add-on for bona fide licensed windows installations. It is not provided for Server 2016, 2012 or Windows 10.

After installing Cashdata 2022 and selecting from the Menu "HELP | CONTENT AND INDEX" the following message will appear where the operating system is Windows 8, 8.1 or Windows 7.

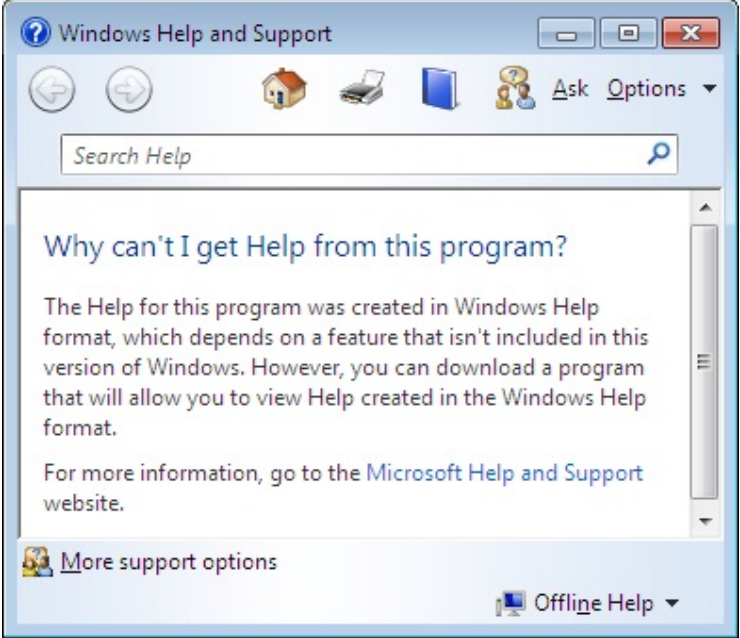

Click on the "Microsoft Help and Support" link in the window, which will launch your web browser to the Microsoft help and support website KB article 917606. Alternatively Click here or go the Microsoft Download Centre to download and install.

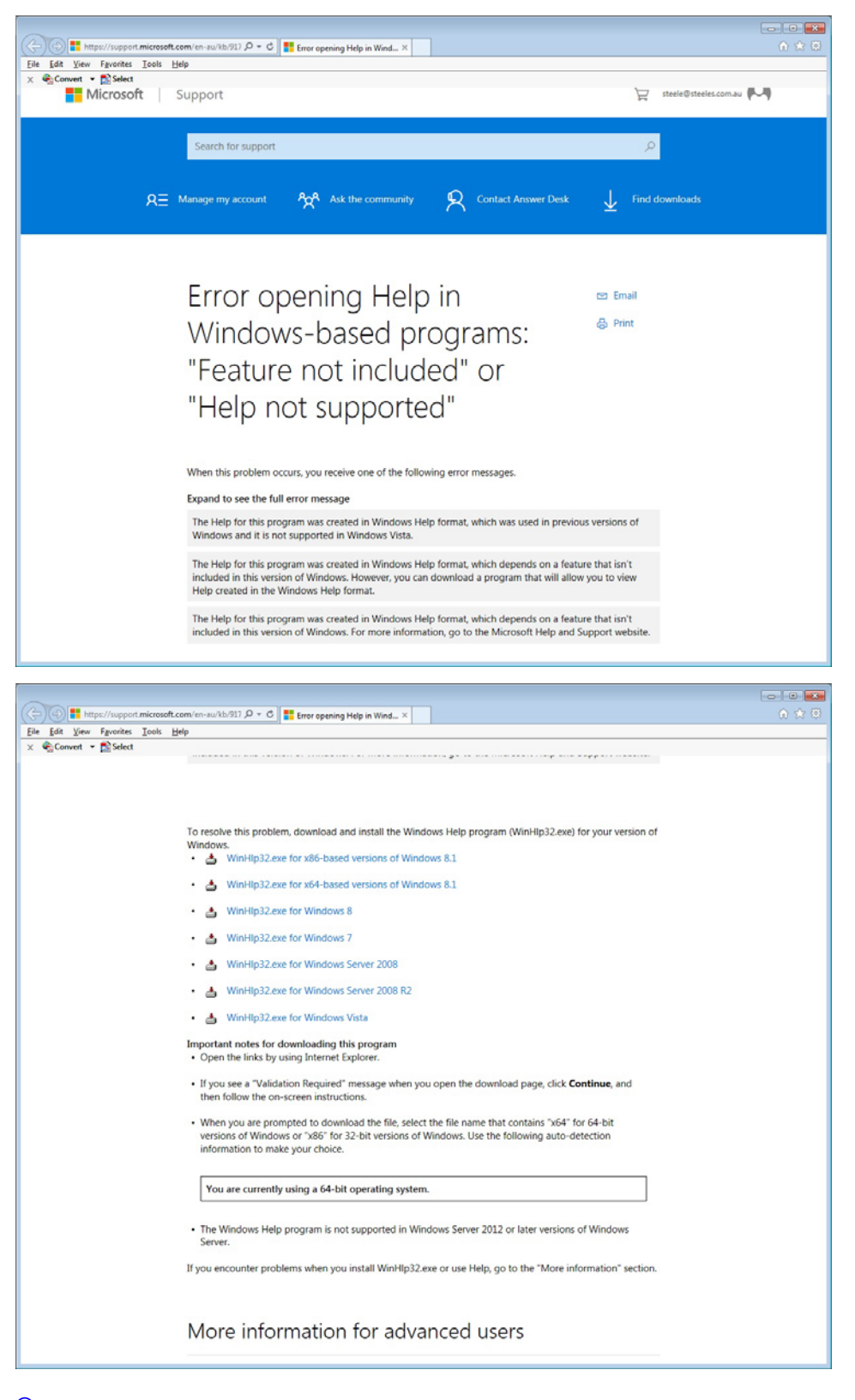

Click on the appropriate download link according to your operating system.

Windows 8.1

Windows 8

The Next screen image assumes Windows 8.1 (64Bit) was selected.

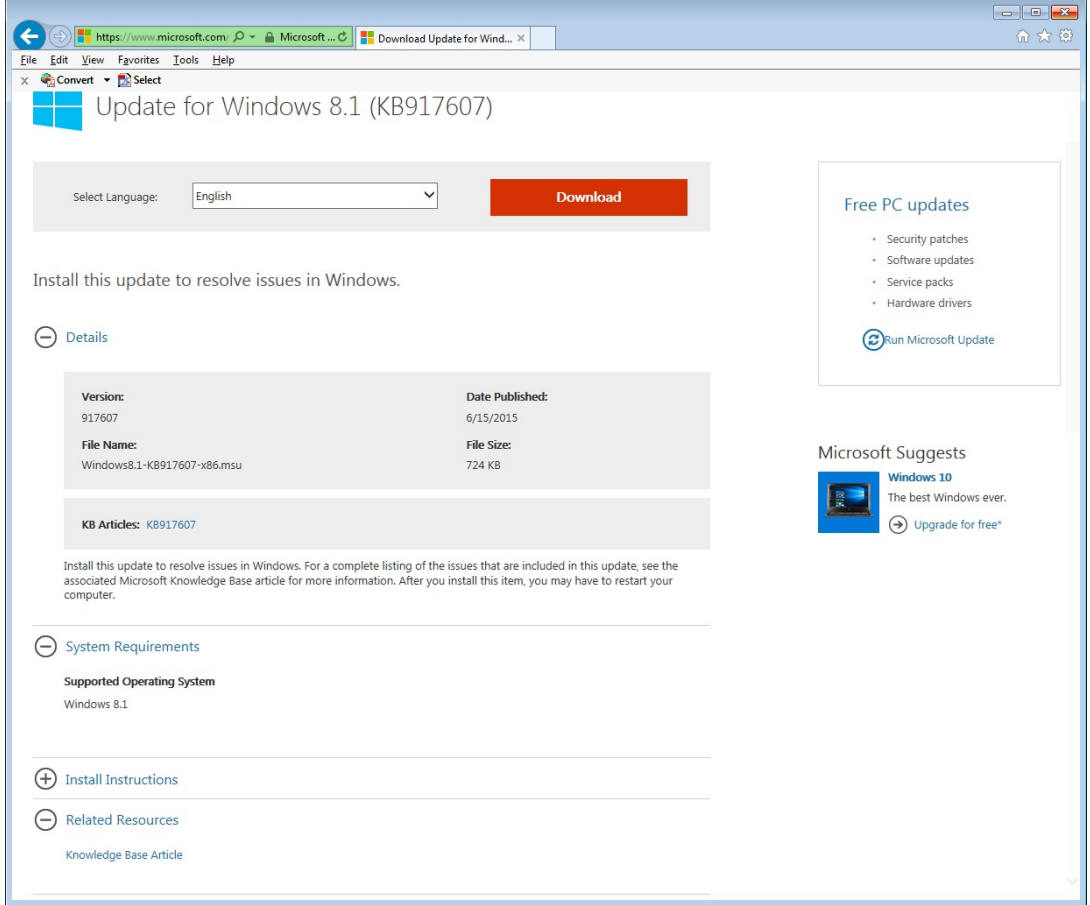

Click the "Download" button.

Two downloads are available.

"Windows8.1-KB917607-**x64**.msu" is for the 64 Bit version of Windows 8.1 "Windows8.1- KB917607-**x86**.msu" is for the 32 Bit version of Windows.

Select the version applicable for your computer.

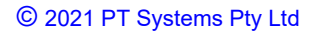

Click on the "Save" button, let the download complete and Click on the "Open button.

After various security warning etc accept the Microsoft agreement and an installation progress window will appear:

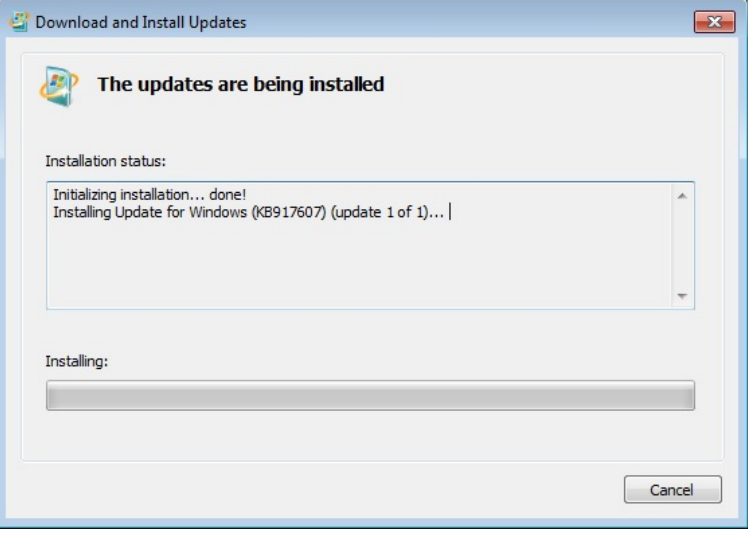

After the installation, check that the Add-On is working in your Cashdata 2022 installation by selecting for the Menu "HELP | CONTENT AND INDEX". If the Add-on has been correctly installed the help system will now function with a window as below appearing:

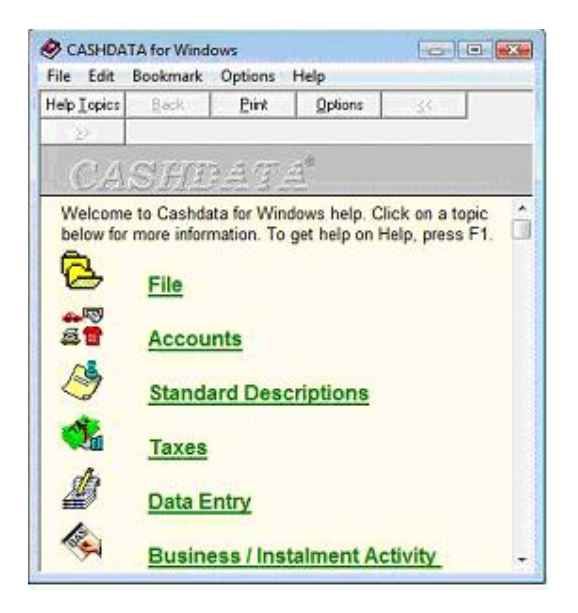

### **6 WINDOWS SERVER 2016 PT KB 1003**

Below, reproduced, is Practitioner Technologies Knowledge Based Article KB 1003. The steps in PT KB 1003 need to be carried out after first installation of Cashdata on Windows Server 2016 otherwise backups and transfers will not work and result in a "Cashdata Error 12".

#### **CASHDATA ERROR 12**

**Issue Description:** Cashdata gives an error 12 when performing backing up, restore from backup, transfer from client or accountant, transfer to client or accountant.

**Issue Details:** Cashdata is unable to perform file compression and decompression because it cannot access the dzip.dll or dunzip.dll library. This may be caused because these files are missing or cannot be accessed by Cashdata software because short file names are not enabled on the server or workstation.

#### **Files Missing:**

Check that the files dzip.dll or dunzip.dll are located in the Cashdata Program install folder – Usually C:\Program Files\Practitioner Technologies\Cashdata

If they are not there re-run the Cashdata installer for a "repair install".

#### **Files Not Missing**

If the dll files are not missing, the most likely issue is that the short file names have not been enabled on the server or workstation. e.g. Windows Server 2016.

This issue is solved by enabling short file names.

#### **Steps**

- 1. Exit all instances of Cashdata
- 2. At the server or primary workstation launch CMD

*3.* At the prompt key

*fsutil file set shortname "C:\users\public\practitioner technologies" Practe~1* 

- 4. Exit CMD
- 5. Launch Cashdata
- 6. Test functionality by performing a backup